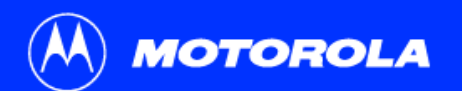

### **SB4200 User Guide**

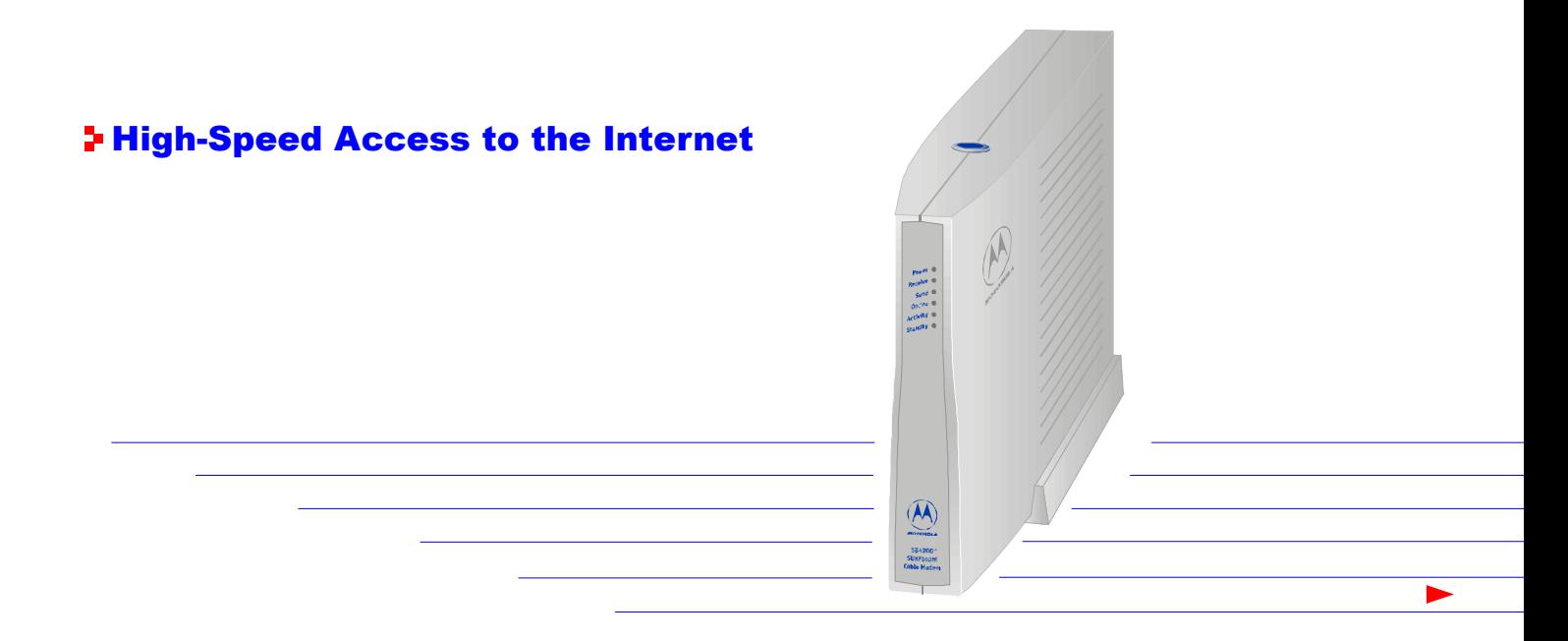

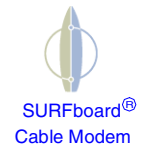

# Declaration of Conformity

We,

**Motorola, Inc. Broadband Communications Sector6450 Sequence Drive San Diego, CA, U.S.A.** 

**declare under our sole responsibility that the**

**SURFboard Cable Modem Model SB4200i**

**to which the declaration relates is in conformity with the following standards:**

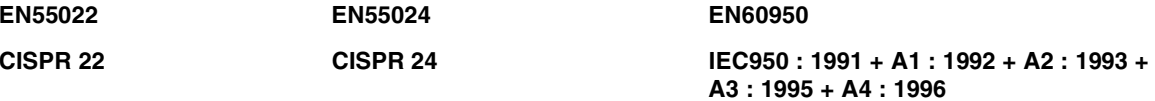

**following the provisions of the Directive(s) of the Council of the European Union:**

**EMC Directive 89/336/EEC Low Voltage Directive 73/23/EEC**

# **Caution**

This product was qualified under test conditions that included the use of the supplied cable between system components. To be in compliance with regulations, the user must use this cable and install it properly.

Use only an ac line cord that complies with the country's product safety requirements.

To ensure regulatory and safety compliance, use only the provided Ethernet, USB, and power cables.

Copyright © 2001 by Motorola, Inc. All rights reserved. No part of the contents of this book may be reproduced or transmitted in any form or by any means without written permission of the publisher.

Motorola and the stylized M logo are registered trademarks of Motorola, Inc. All other product or service marks are the property of their respective owners.

Motorola reserves the right to revise this publication and to make changes in content from time to time without obligation on the part of Motorola to provide notification of such revision or change. Motorola provides this guide without warranty of any kind, either implied or expressed, including, but not limited, to the implied warranties of merchantability and fitness for a particular purpose. Motorola may make improvements or changes in the product(s) described in this manual at any time.

# Table of Contents

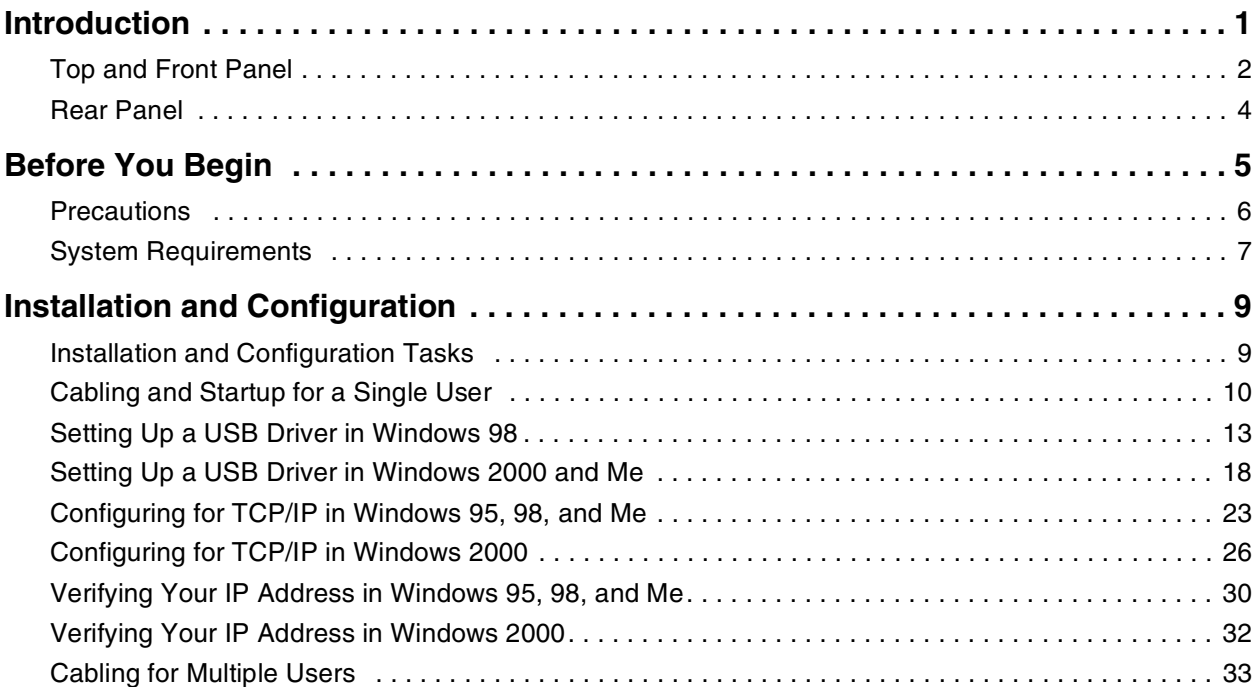

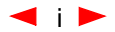

# **Table of Contents (cont'd)**

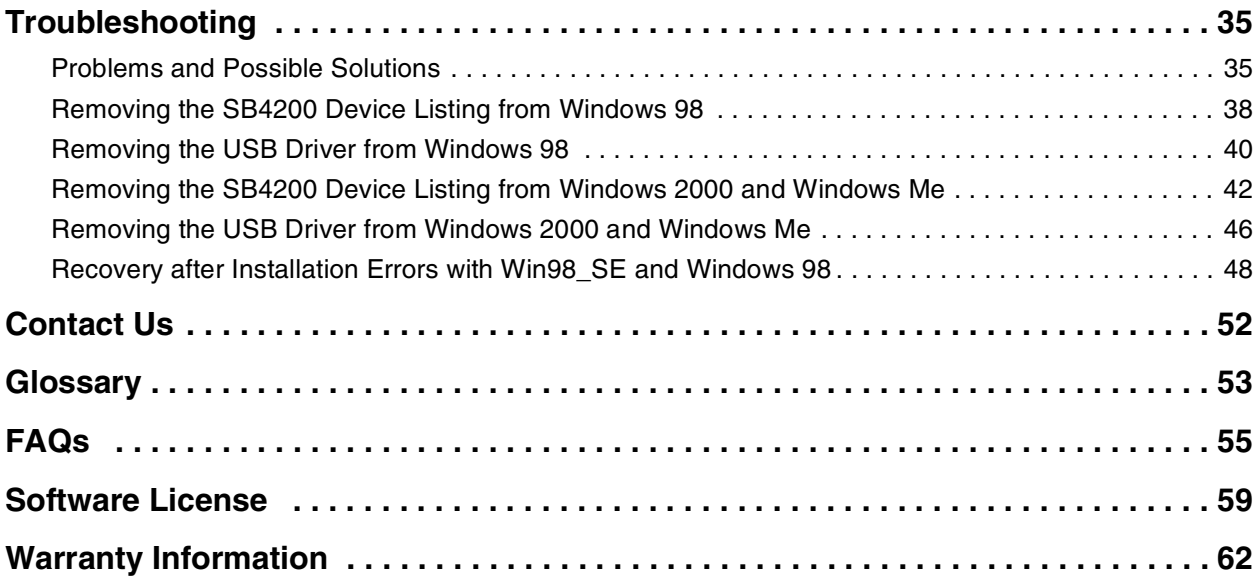

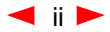

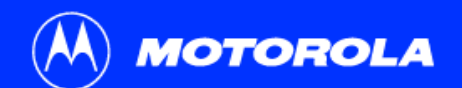

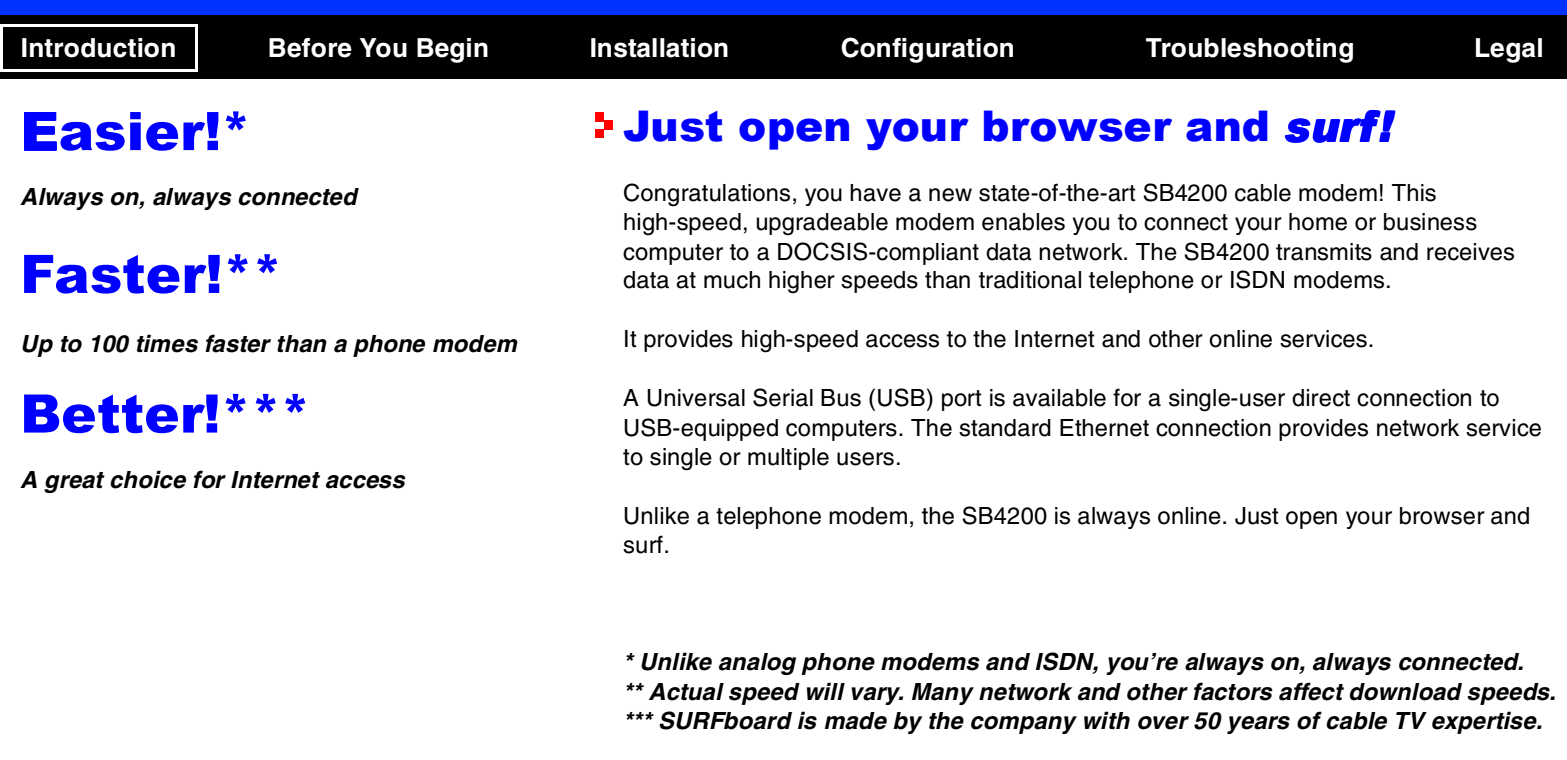

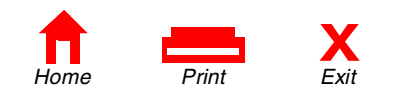

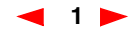

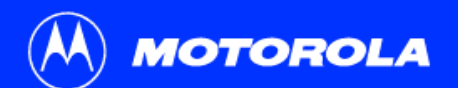

<span id="page-6-0"></span>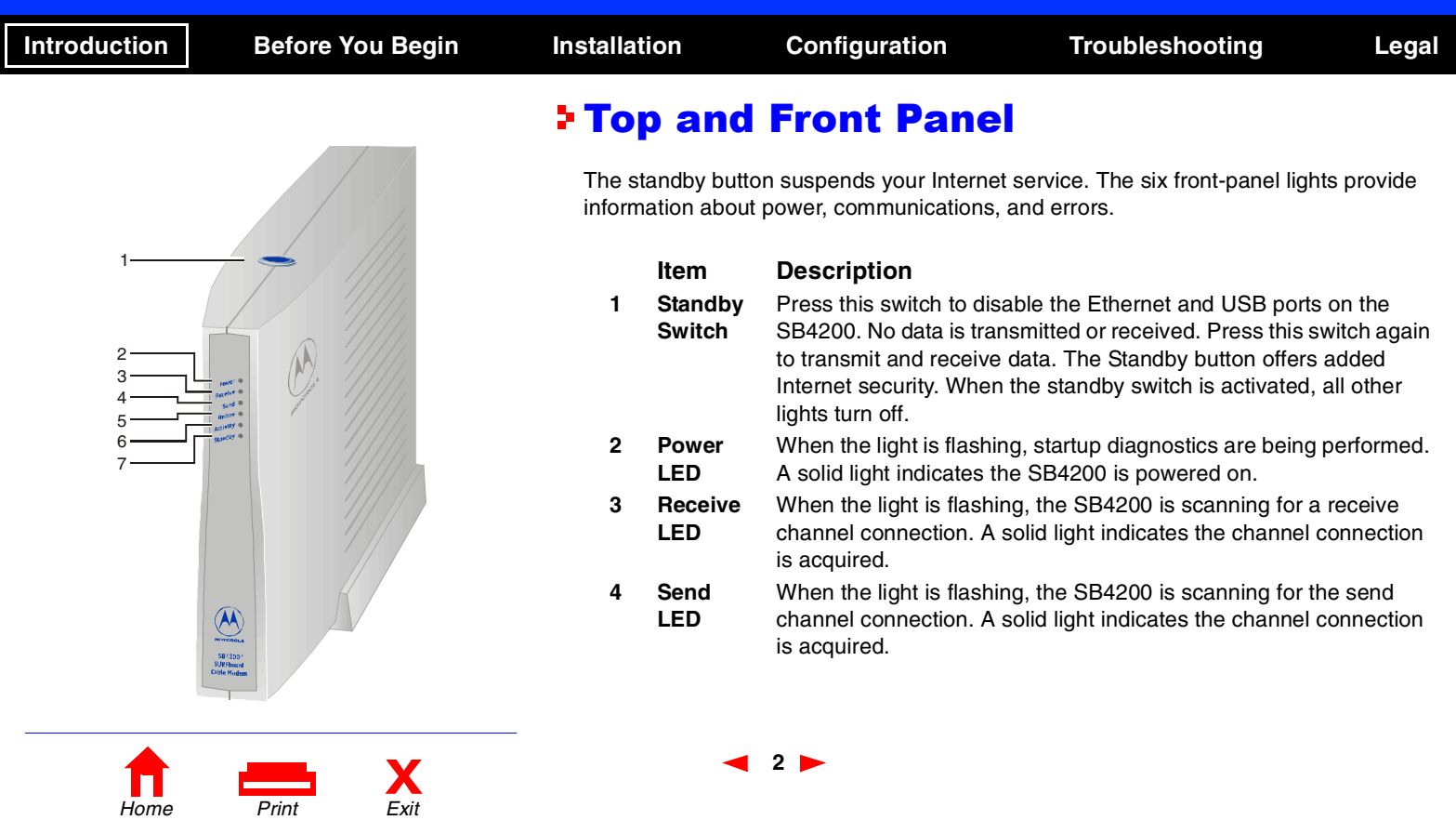

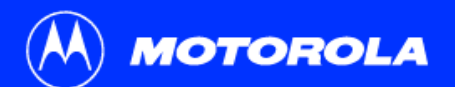

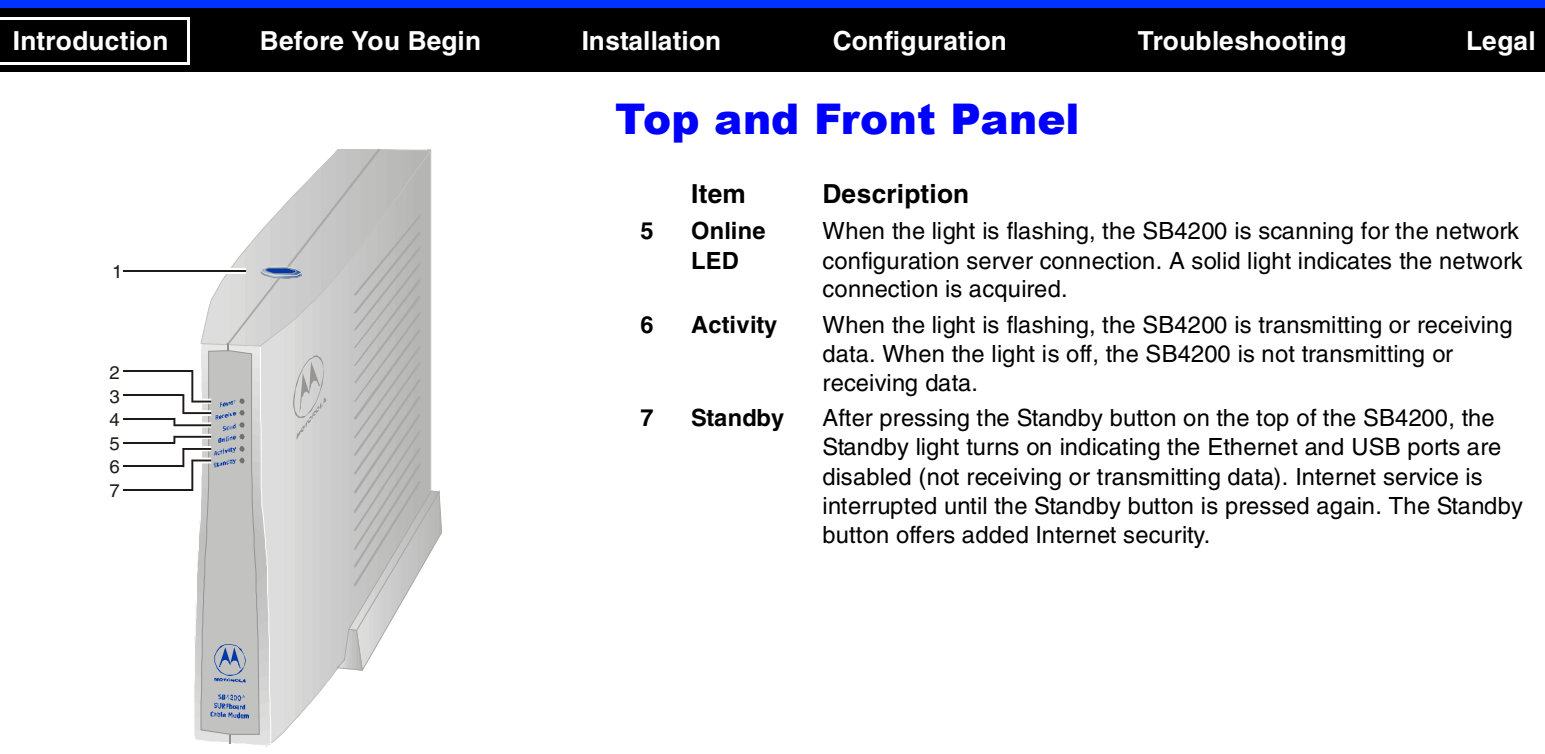

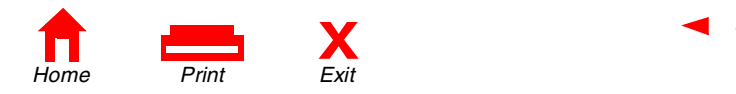

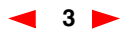

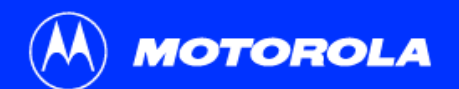

<span id="page-8-0"></span>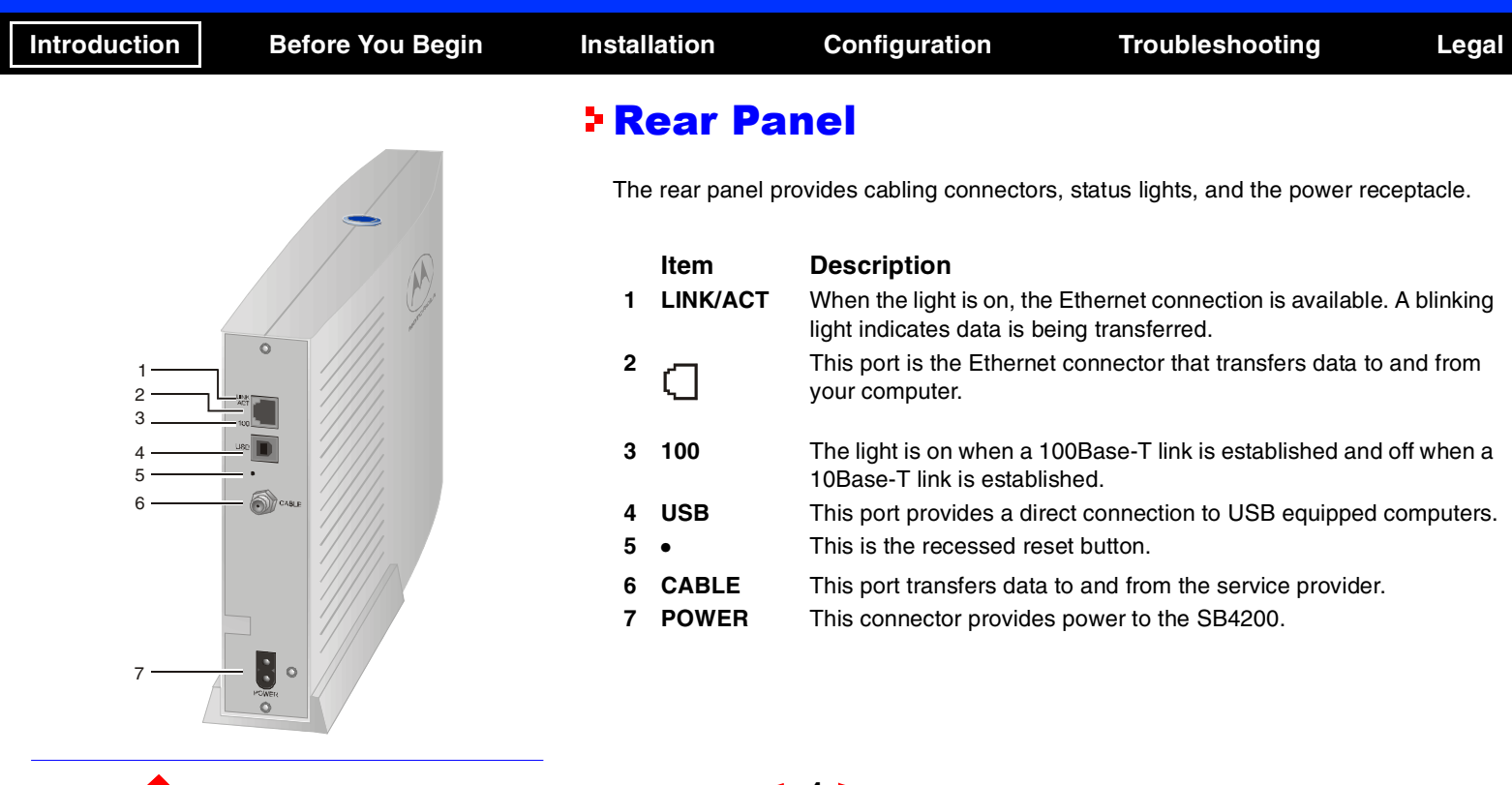

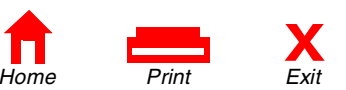

**4**

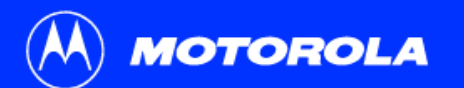

**X**<br>
Home Print Exit

<u>participating the property of the property of the property of the property of the property of the property of the property of the property of the property of the property of the property of the property of the property of</u>

<span id="page-9-0"></span>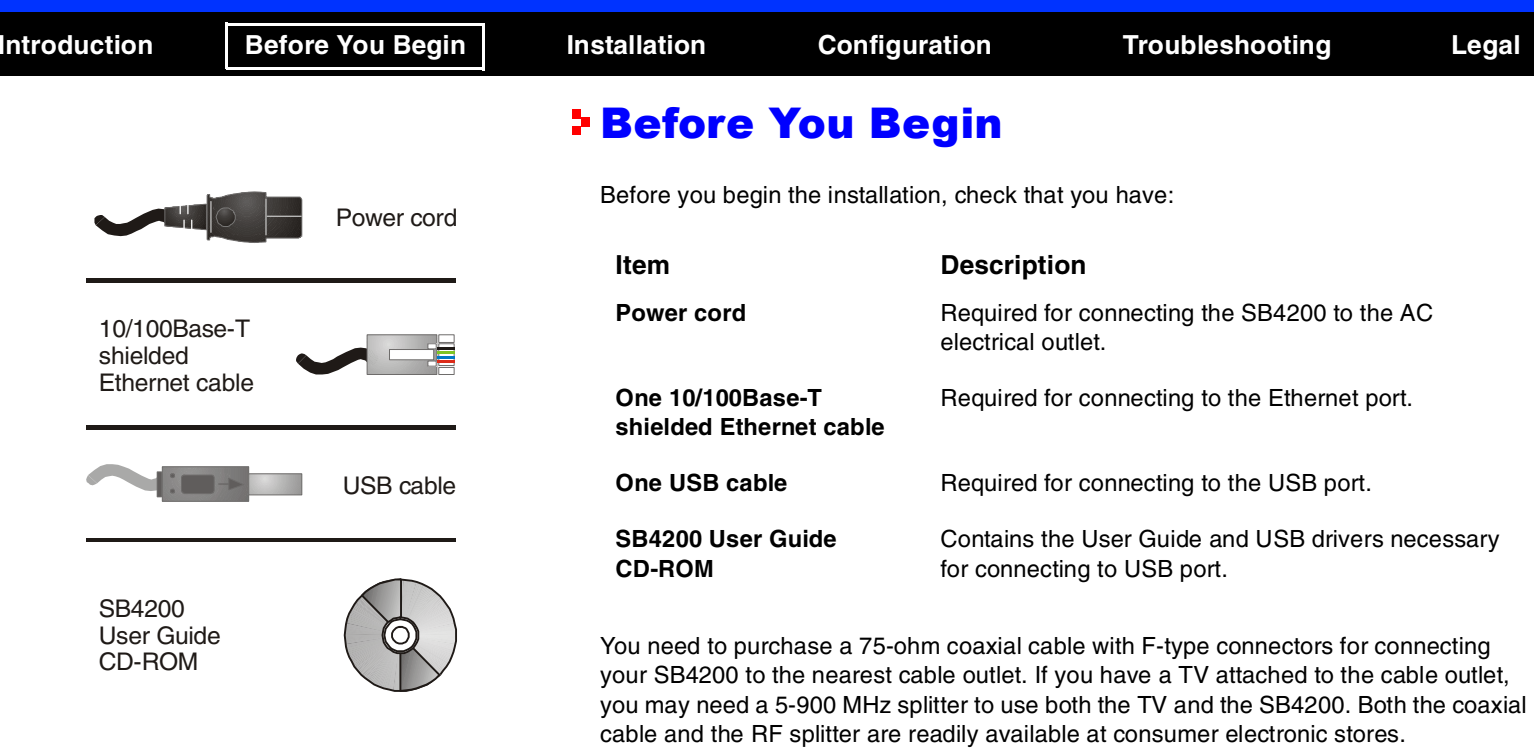

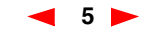

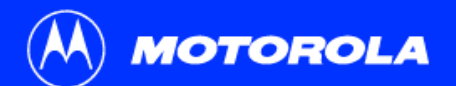

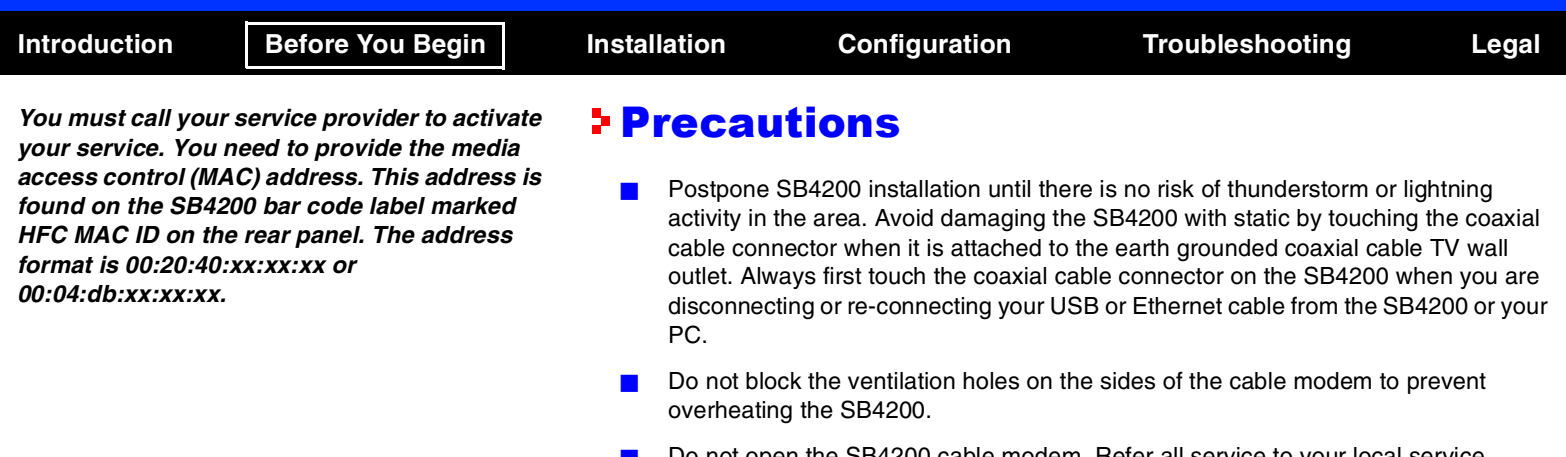

- <span id="page-10-0"></span>! Do not open the SB4200 cable modem. Refer all service to your local service provider.
- Wipe the modem with a clean, dry cloth. Never use cleaning fluid or similar chemicals. Do not spray cleaners directly on the unit or use forced air to remove dust.

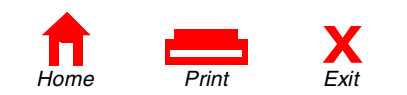

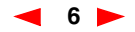

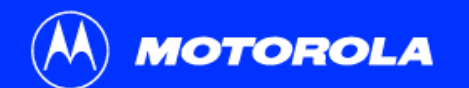

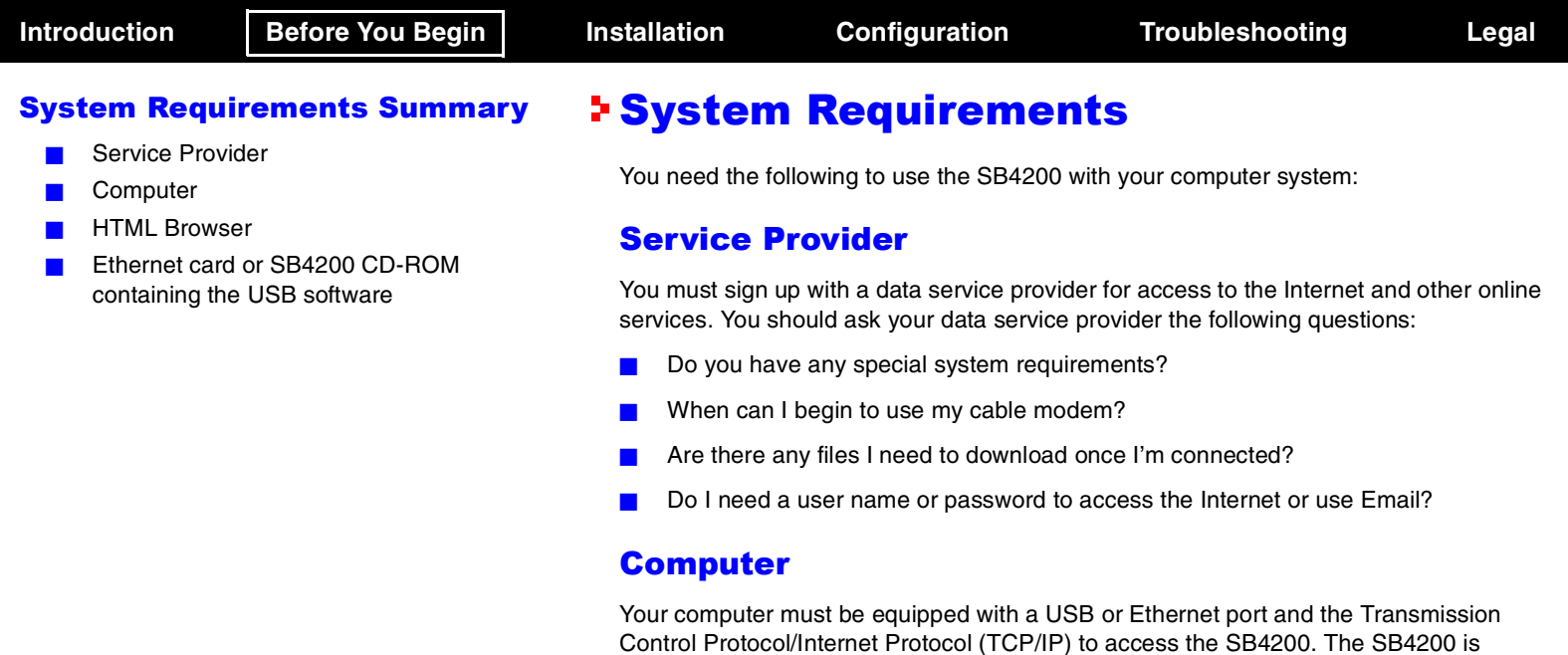

<span id="page-11-0"></span>compatible with Microsoft®, Macintosh® and UNIX® operating systems. Computers using Windows® 95, UNIX, or Macintosh systems must use the Ethernet connection.

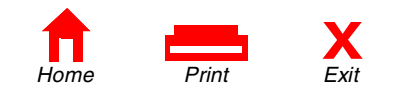

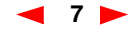

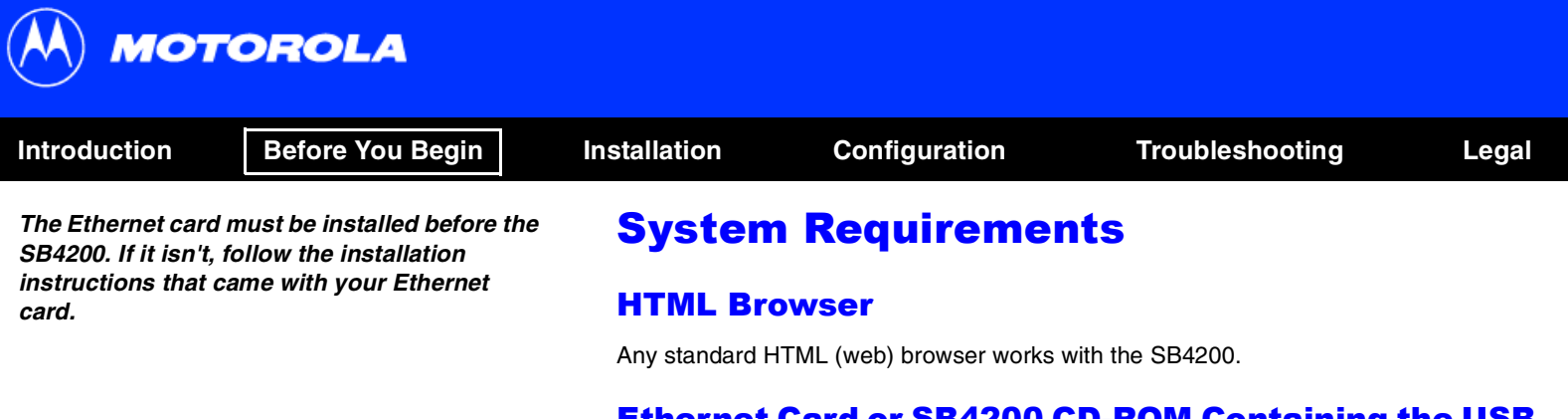

### Ethernet Card or SB4200 CD-ROM Containing the USB **Software**

Any standard 10/100Base-T Ethernet card operates with the SB4200. This is not needed if connecting to the USB port. The Ethernet card must be installed before the SB4200. If it is not, follow the installation instructions included with your Ethernet card.

The USB connection is supported by Windows 98, Windows 2000, and Windows Me and requires special software to operate. The USB driver software files are on the CD-ROM supplied with your SB4200.

The USB drivers can be upgraded from the Internet. Check our website for information, http://www.motorola.com/broadband.

Your computer must be configured for TCP/IP and have an IP address for the SB4200 to operate. Your service provider furnishes the IP address.

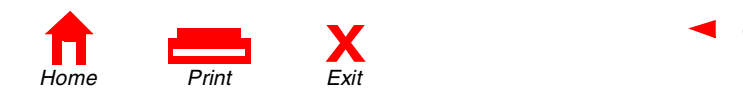

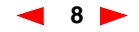

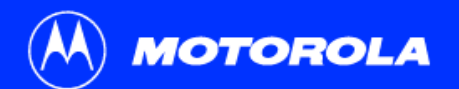

<span id="page-13-1"></span><span id="page-13-0"></span>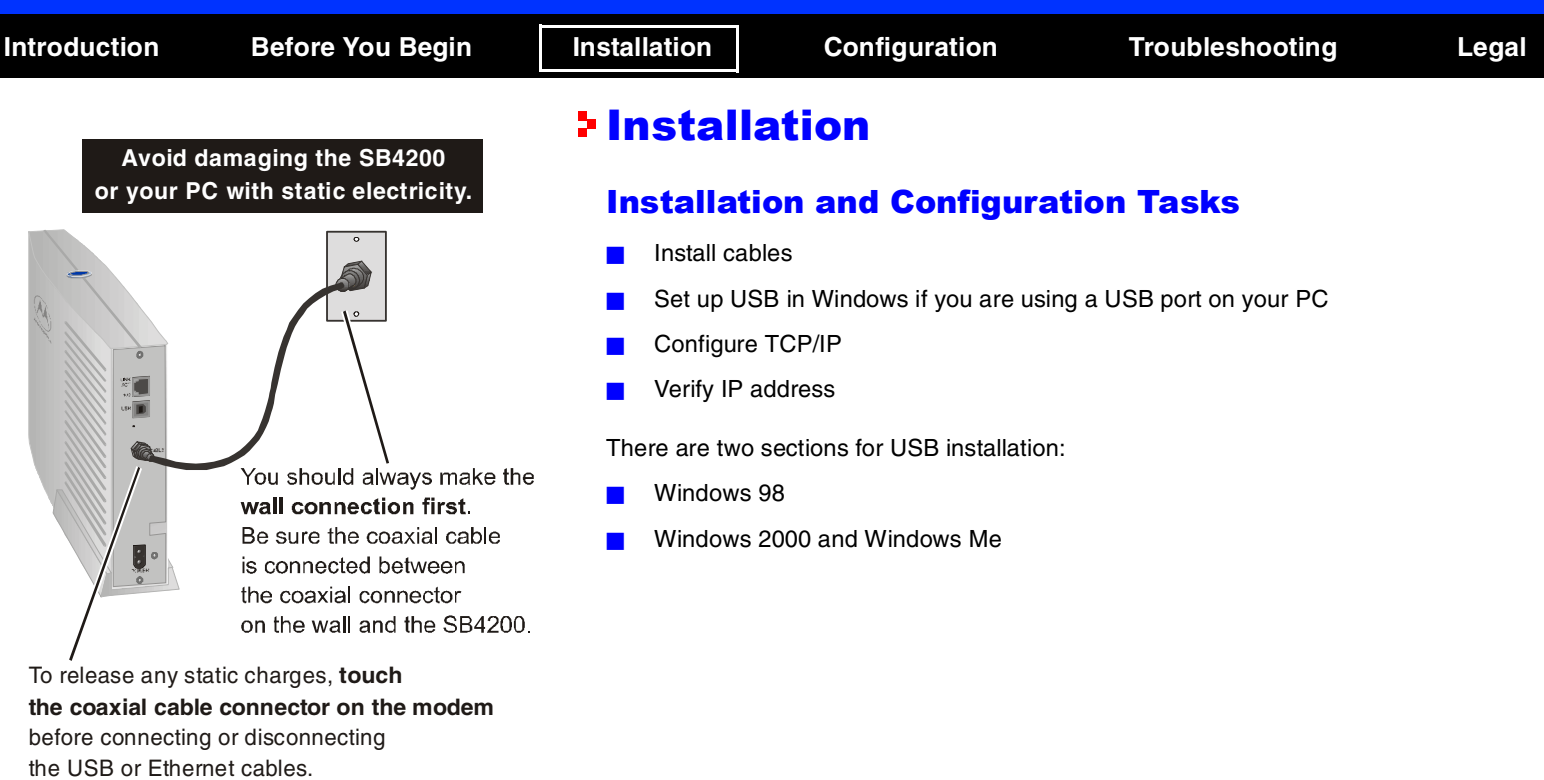

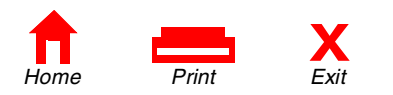

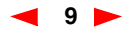

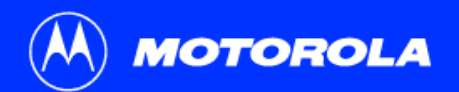

<span id="page-14-0"></span>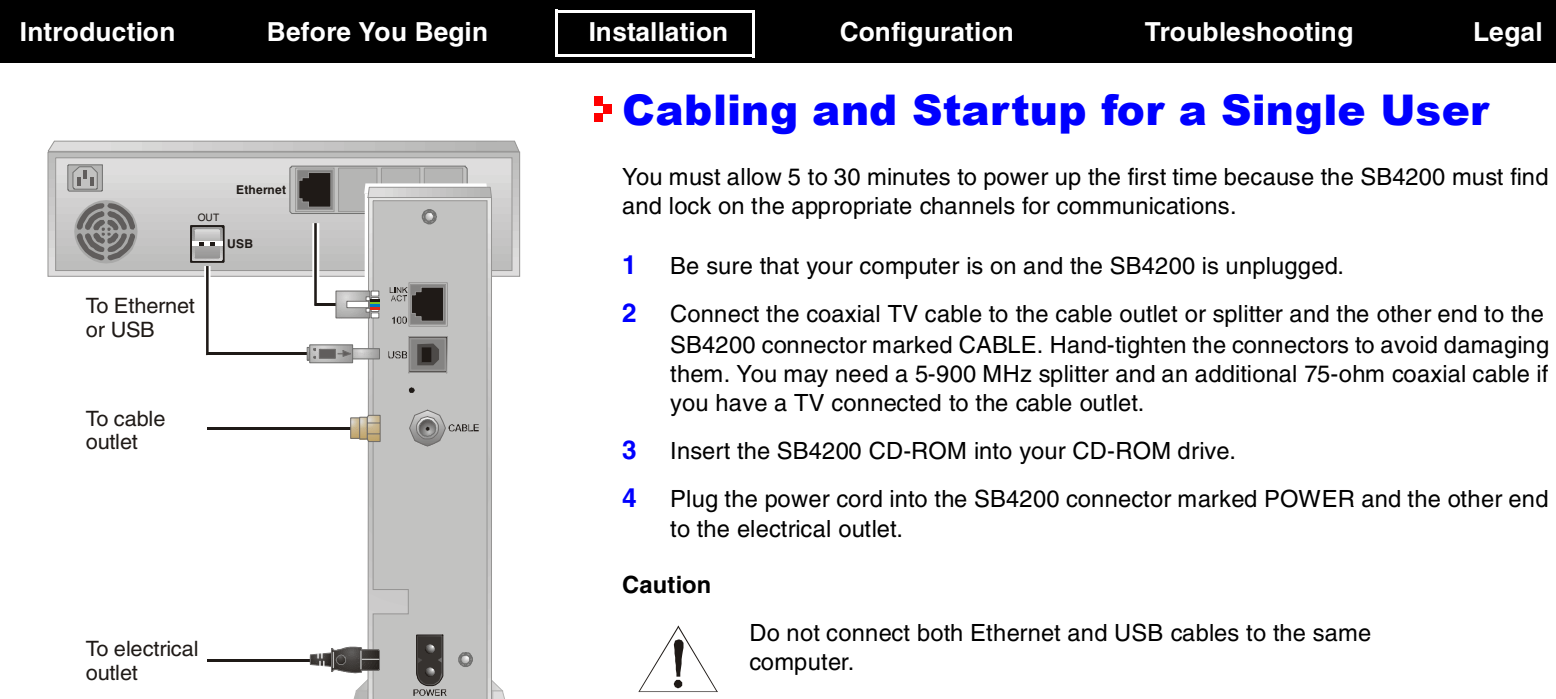

**10**

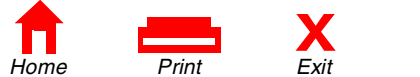

 $\circ$ 

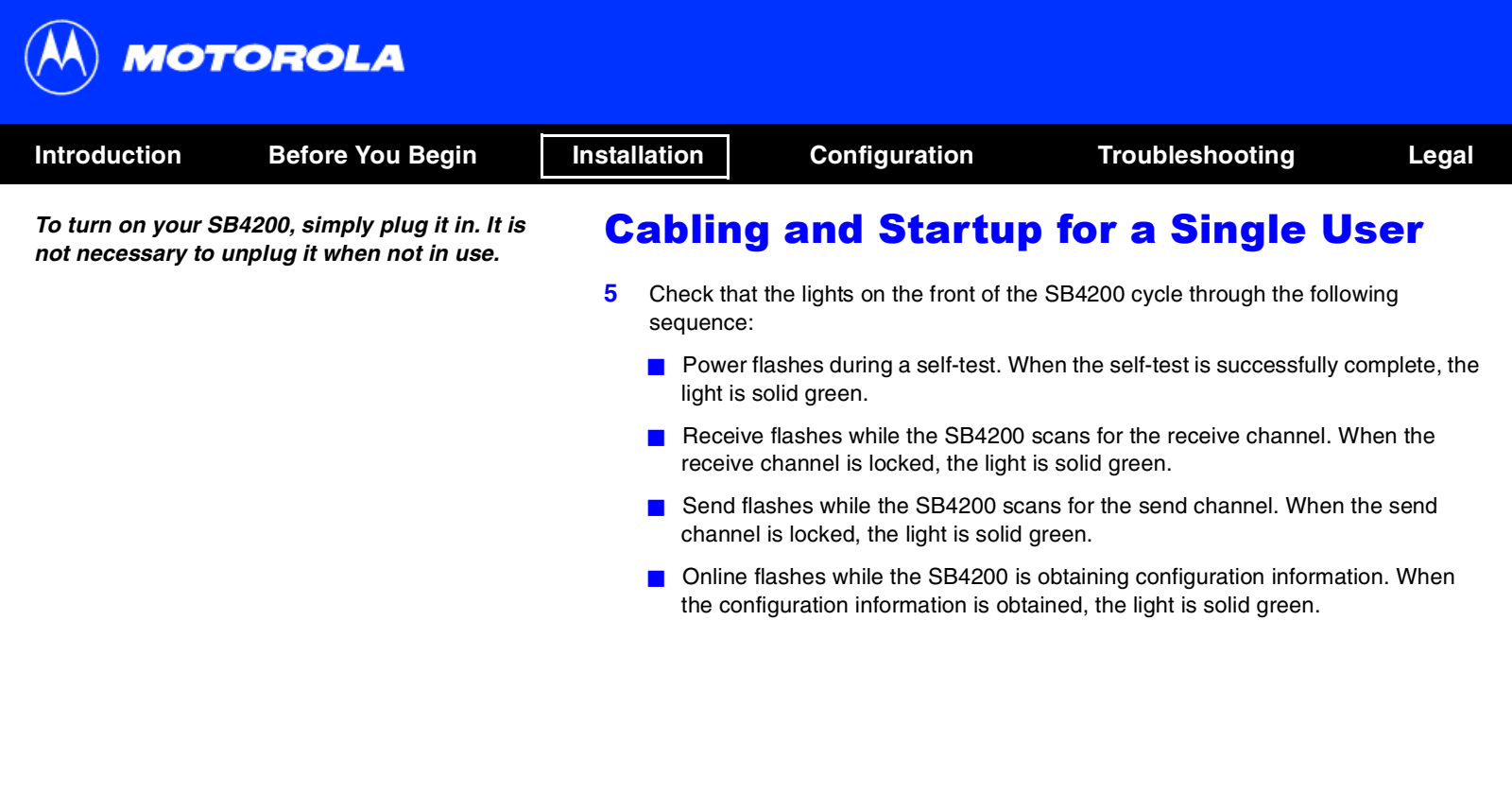

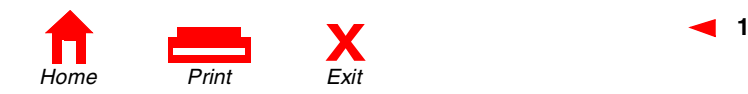

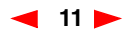

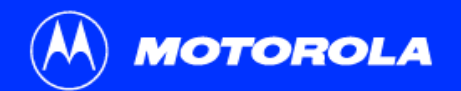

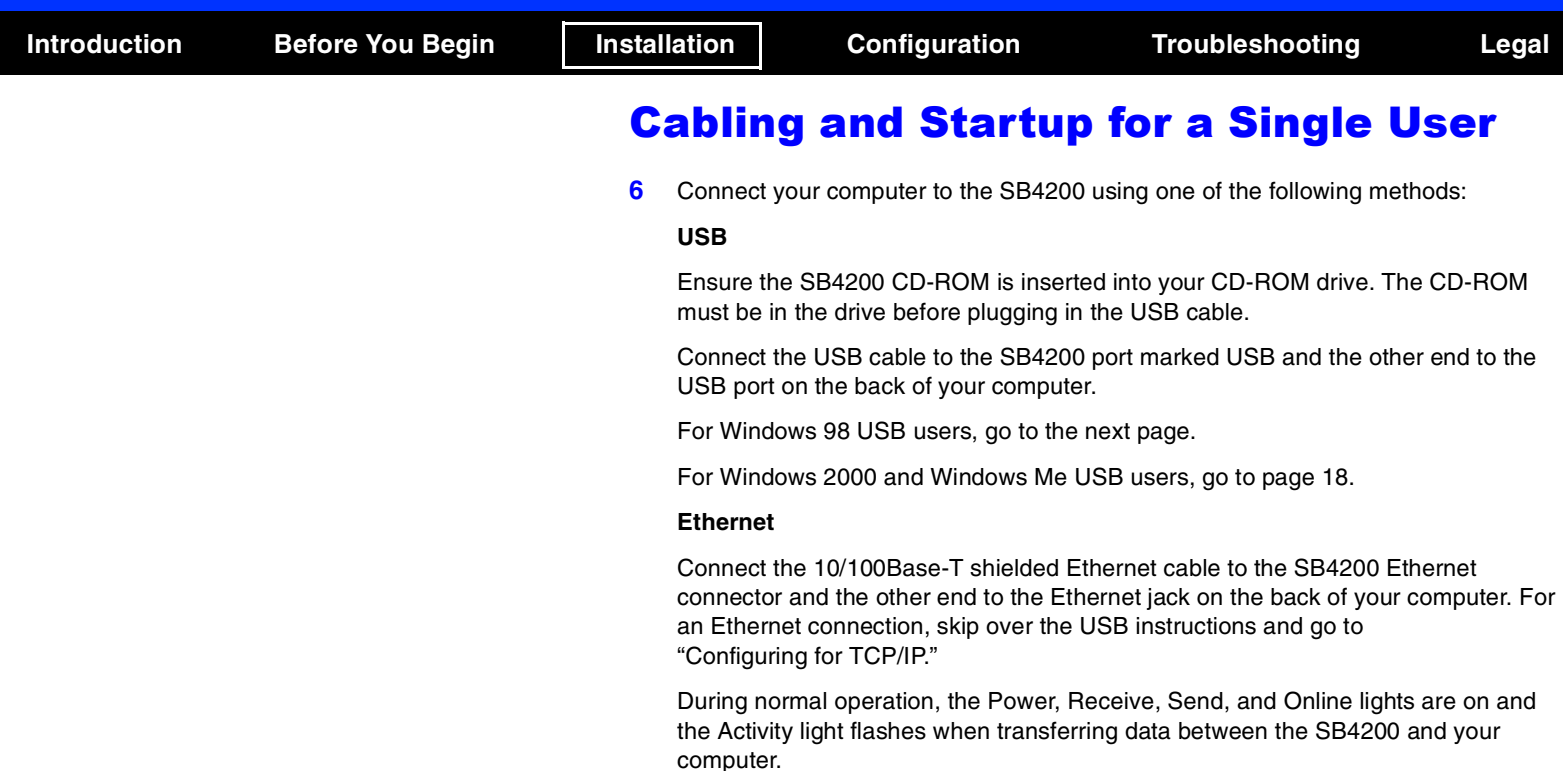

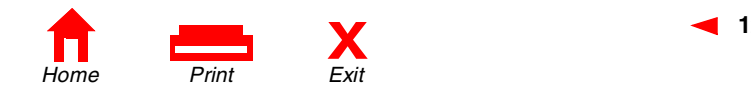

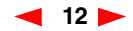

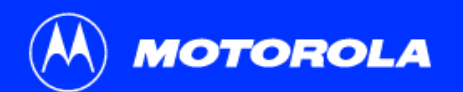

<span id="page-17-0"></span>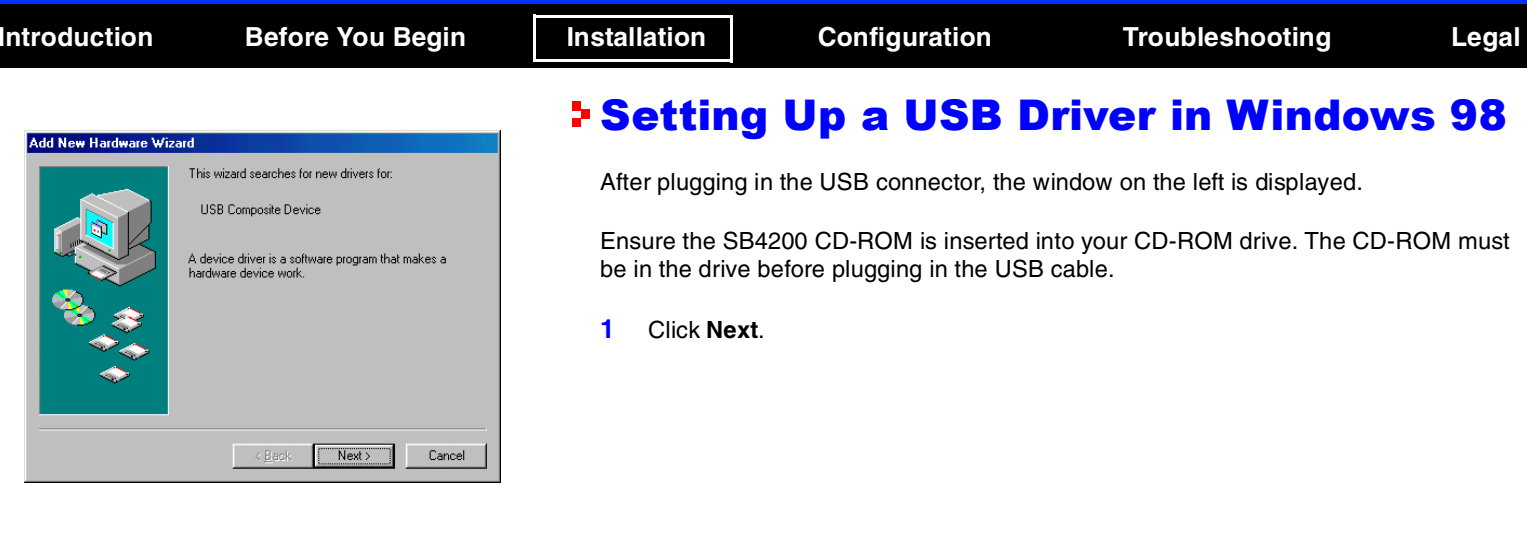

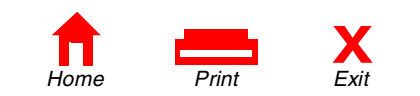

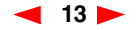

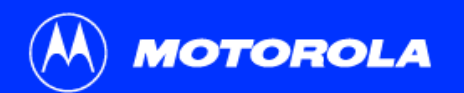

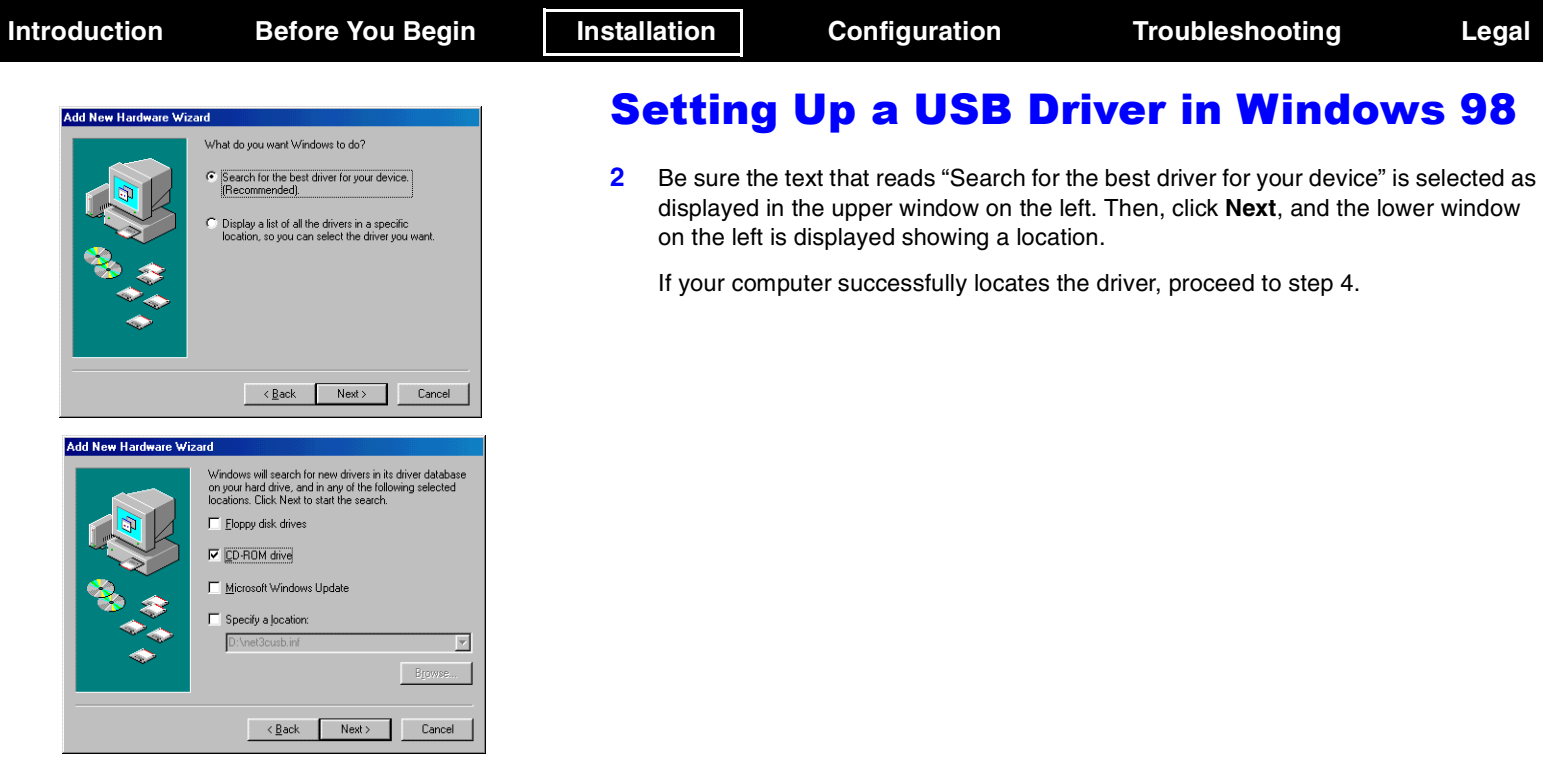

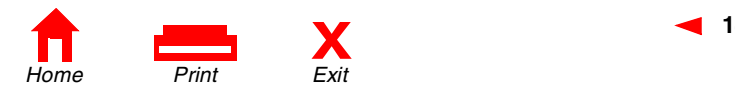

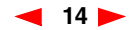

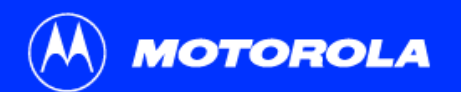

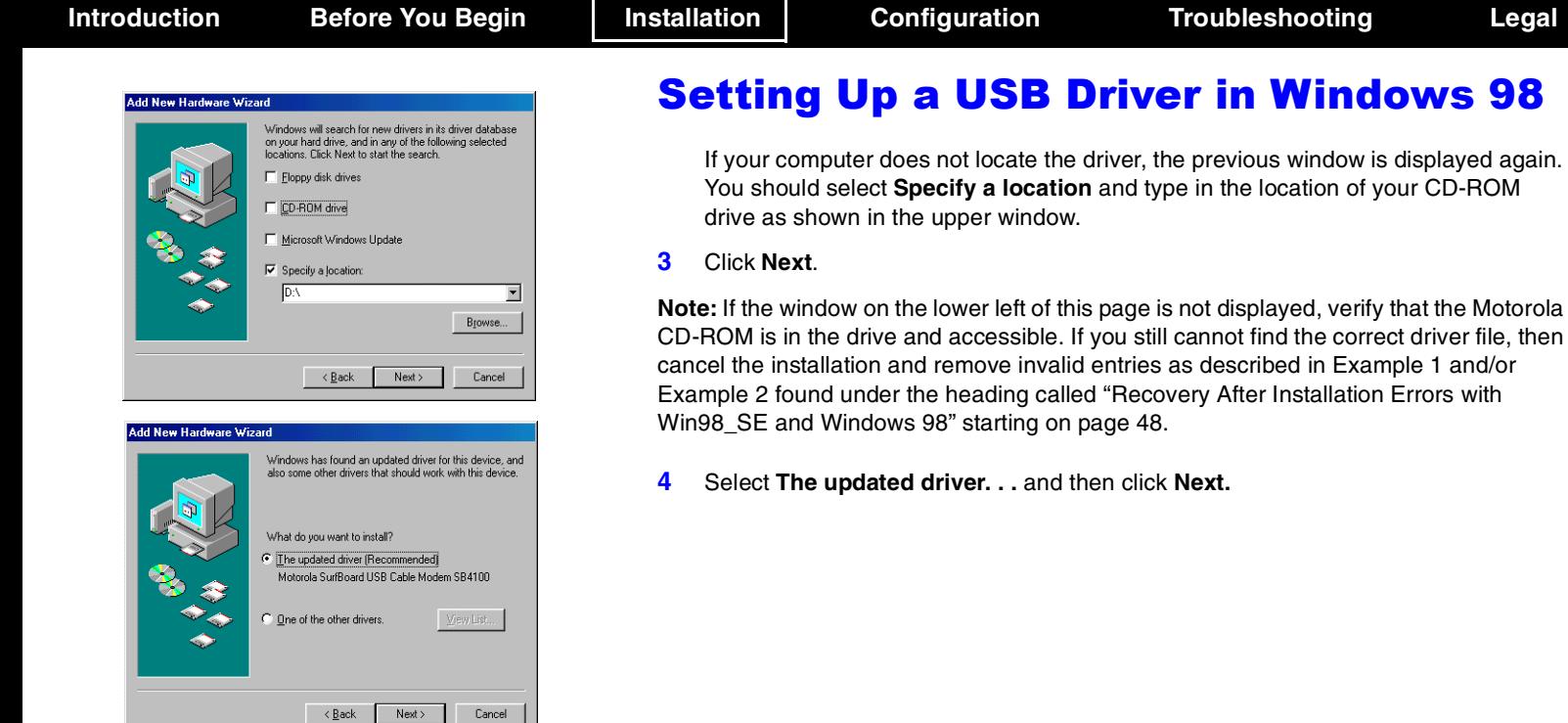

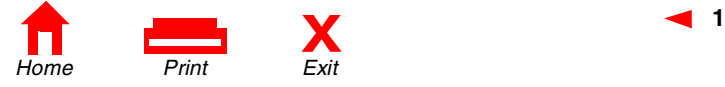

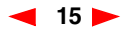

displayed again.

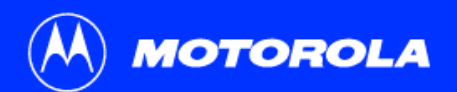

**Introduction Before You Begin Installation Configuration Troubleshooting Legal**

### **Add New Hardware Wizard** Windows driver file search for the device Motorola SurfBoard USB Cable Modem SB4100 Windows is now ready to install the best driver for this device. Click Back to select a different driver, or click Next to continue. Location of driver:  $\left(\begin{matrix} 0 \\ 0 \end{matrix}\right)$  D:\NET4100.INF  $Next$  $\langle$  Back Cancel

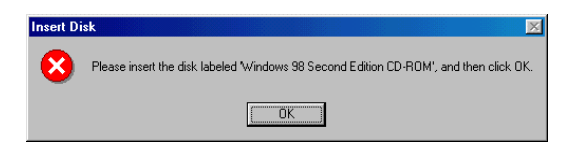

**The SB4200 uses the same driver as the SB4100.**

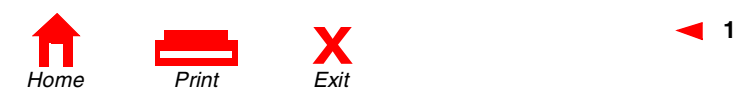

# Setting Up a USB Driver in Windows 98

Note: If the window on the upper left of this page is not displayed with text stating that the NET4100.INF file was found, then verify that the Motorola CD-ROM is in the drive and accessible. If the correct driver file is still not listed, then cancel the installation and remove invalid entries as described in Example 1 and/or Example 2 found under the heading called "Recovery After Installation Errors with Win98 SE and Windows 98" starting on page 48 of this user guide.

**5**After the window on the left is displayed, click **Next**.

**Note**: In some installations, a window with the message Copying Files... may display and prompt you to specify your CD-ROM drive. If this window displays, enter your CD-ROM drive letter (for example, "D:") and then click **OK**.

**6** At this point, Windows 98 may need additional system files loaded to complete the installation. These files are located on your Windows 98 CD-ROM.Be sure your Windows 98 CD-ROM is in the CD-ROM Drive and click **OK** to install System Files.

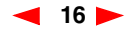

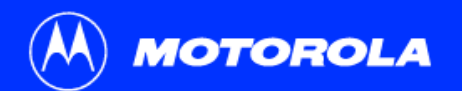

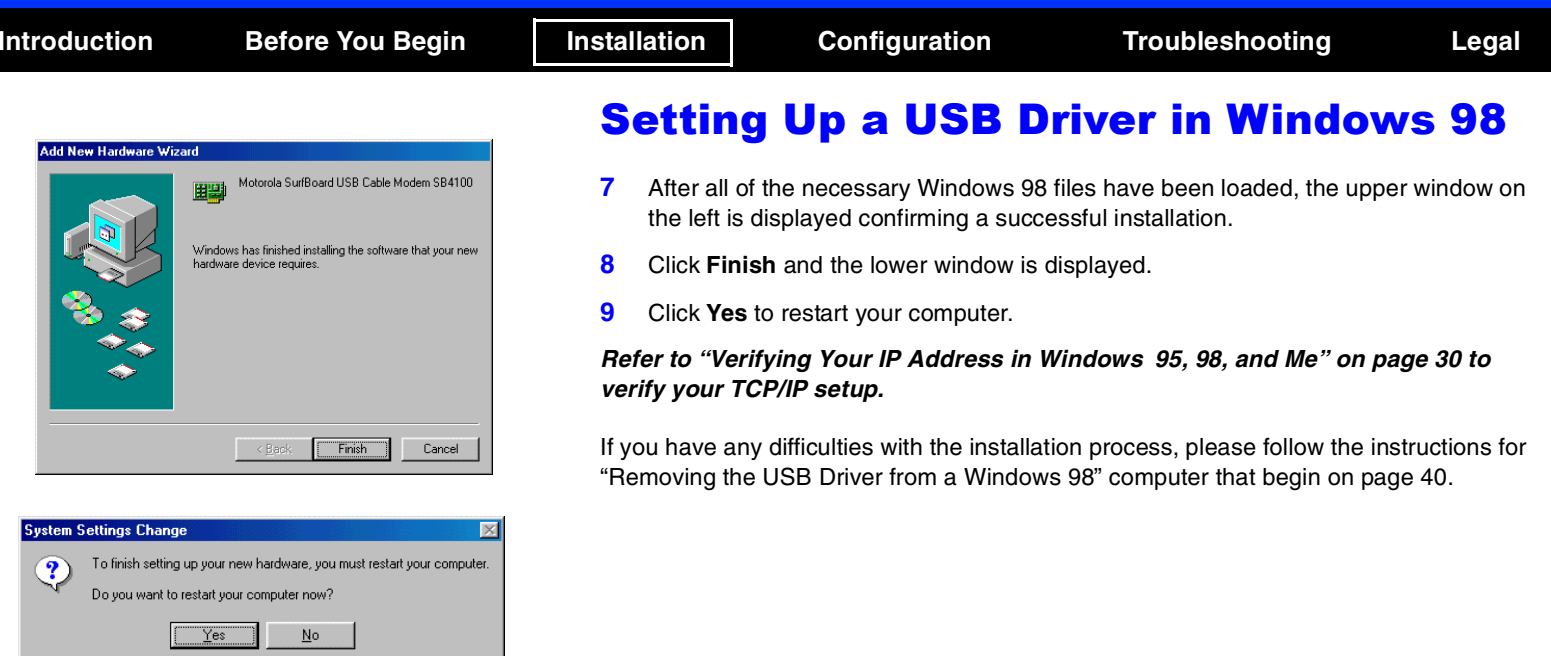

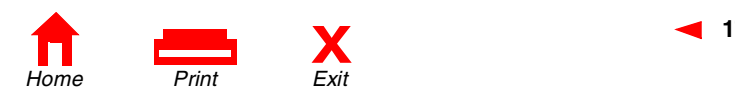

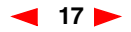

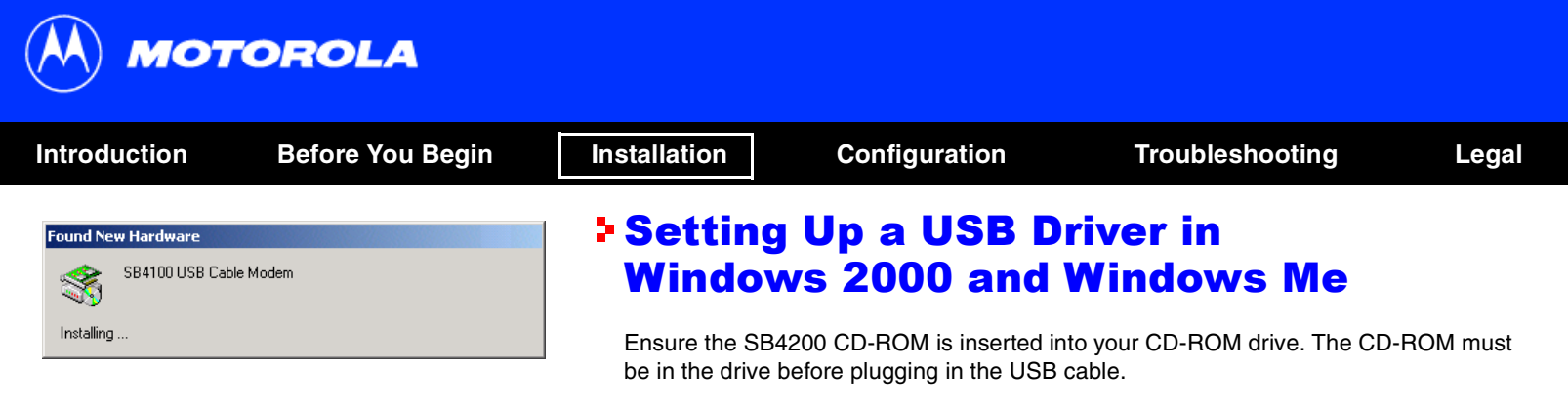

**1**

**The SB4200 uses the same driver as the SB4100.**

<span id="page-22-0"></span>After making the USB connection, the Found New Hardware window is displayed.

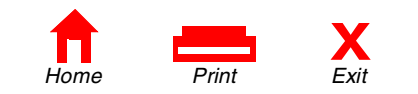

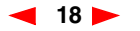

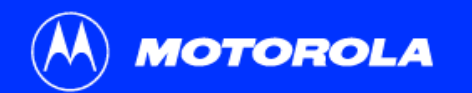

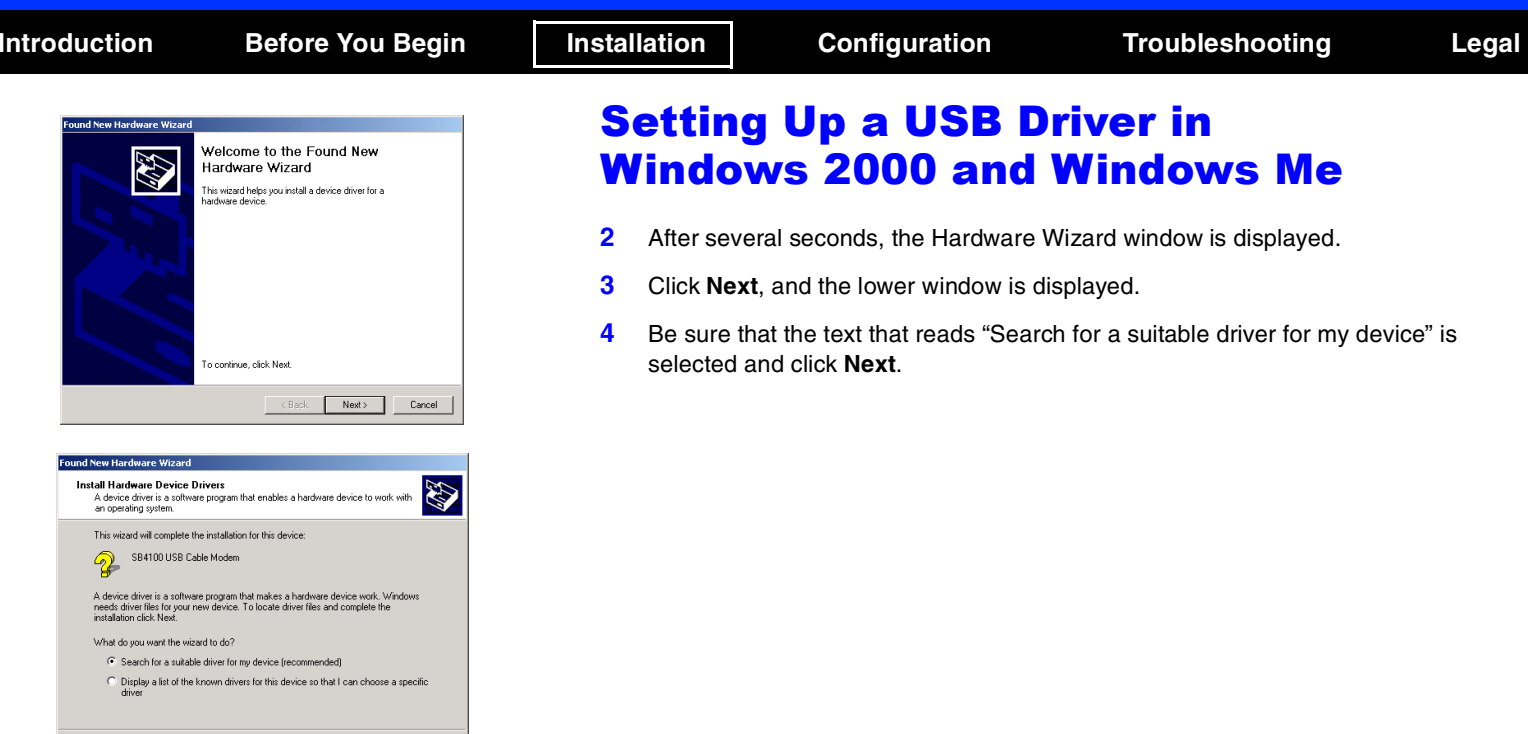

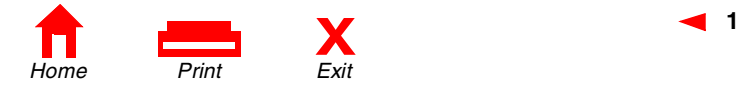

 $\leftarrow$  Back  $\leftarrow$  Next >

Cancel

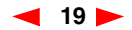

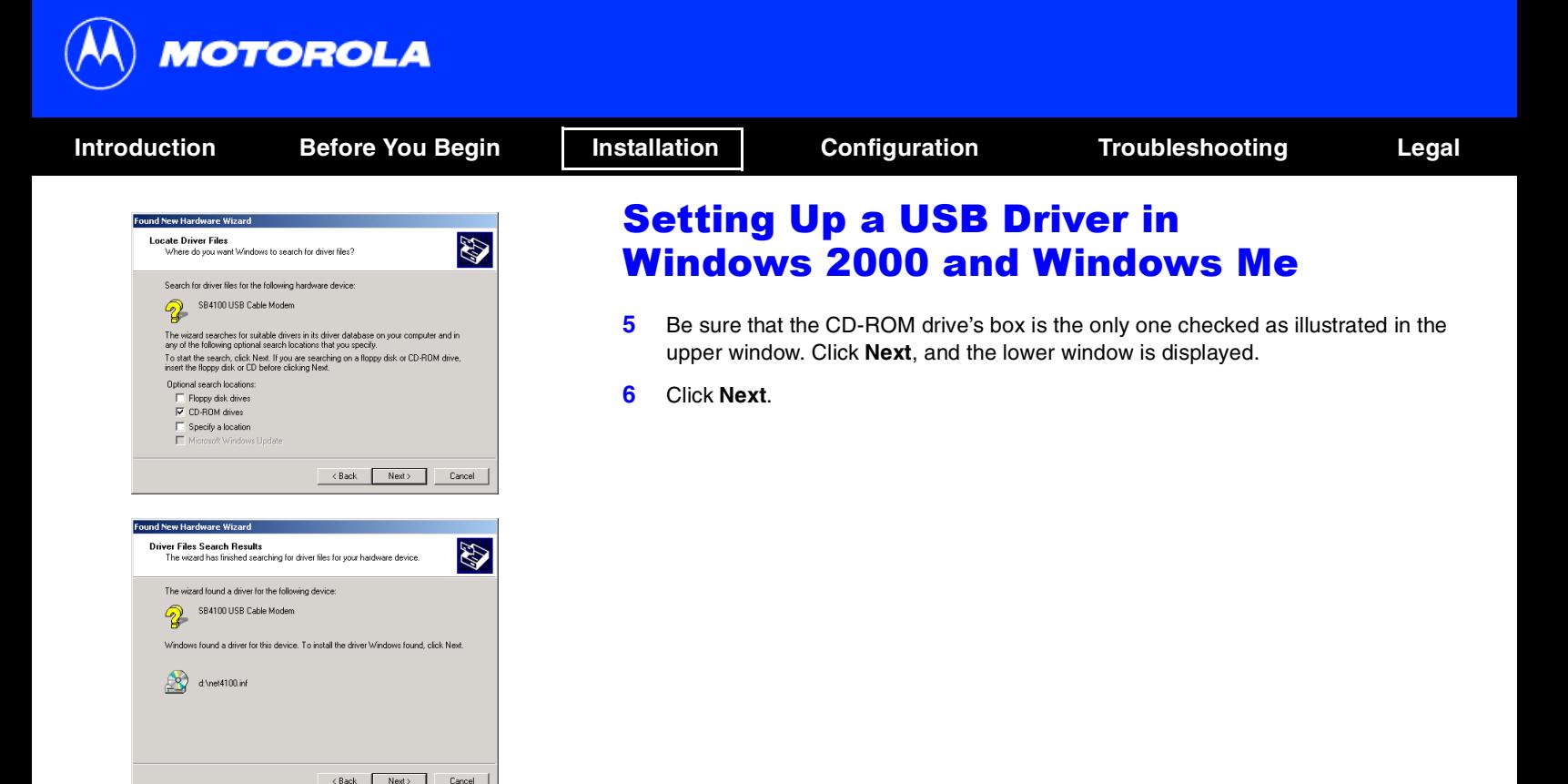

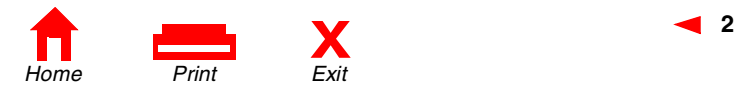

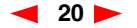

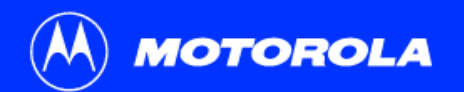

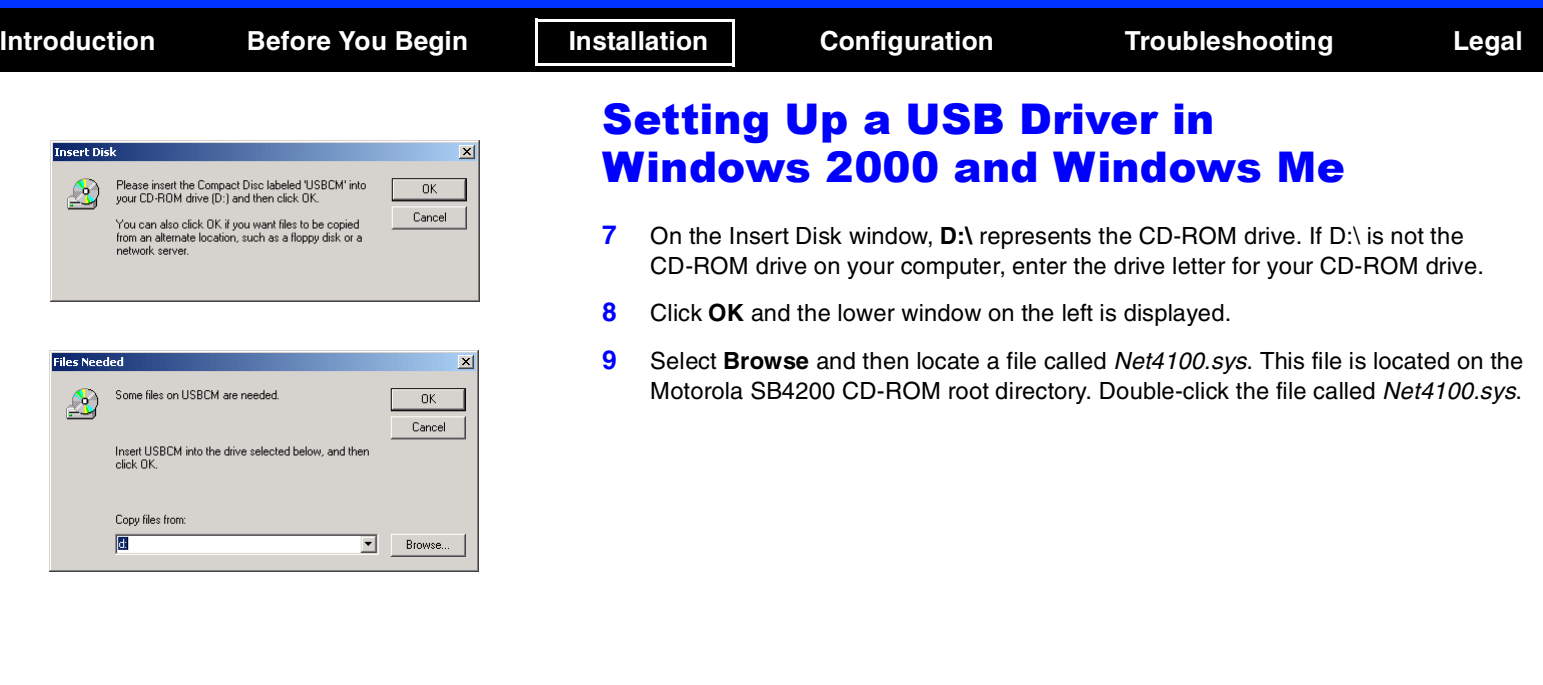

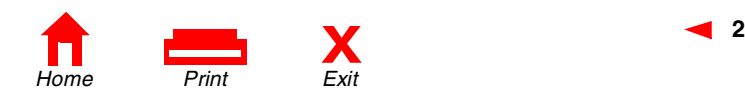

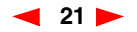

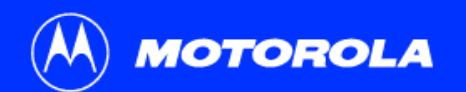

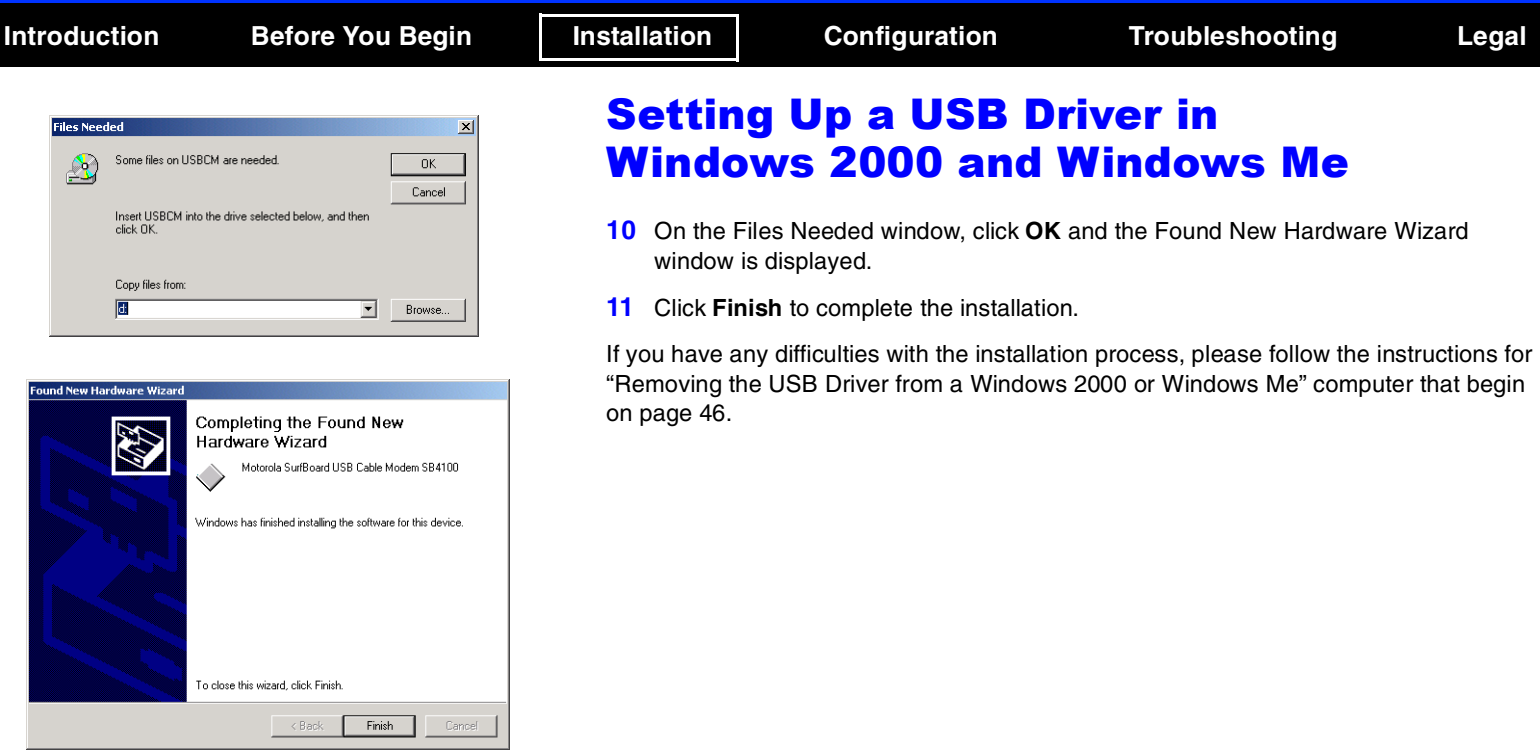

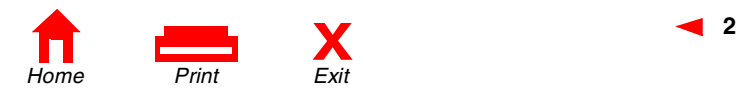

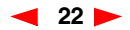

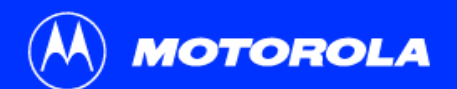

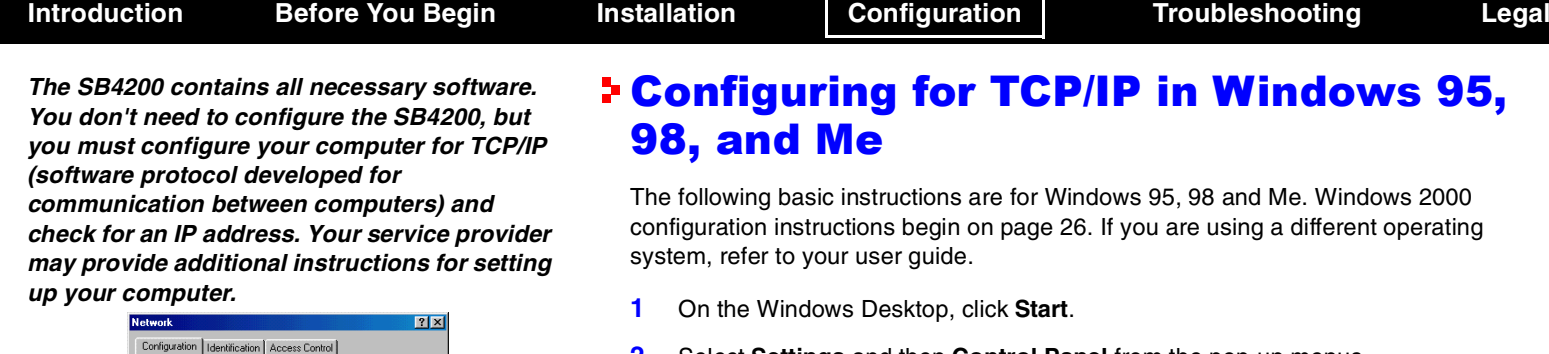

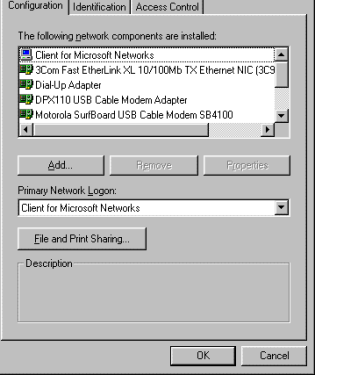

- <span id="page-27-0"></span>**2**Select **Settings** and then **Control Panel** from the pop-up menus.
- **3**Double-click the **Network** icon on the Control Panel window.
- **4**Select the **Configuration** tab on the Network window.
- **5** Check to see if TCP/IP has been installed for the device being used (Ethernet card or USB). If TCP/IP is displayed in the list of network components, it is installed and you can proceed to step 10. If TCP/IP is not displayed on the list, continue with step 6.
- **6**Click **Add.**

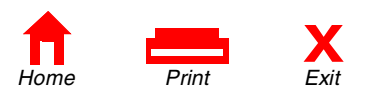

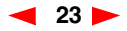

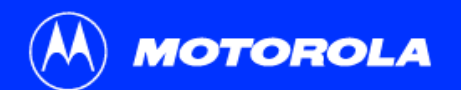

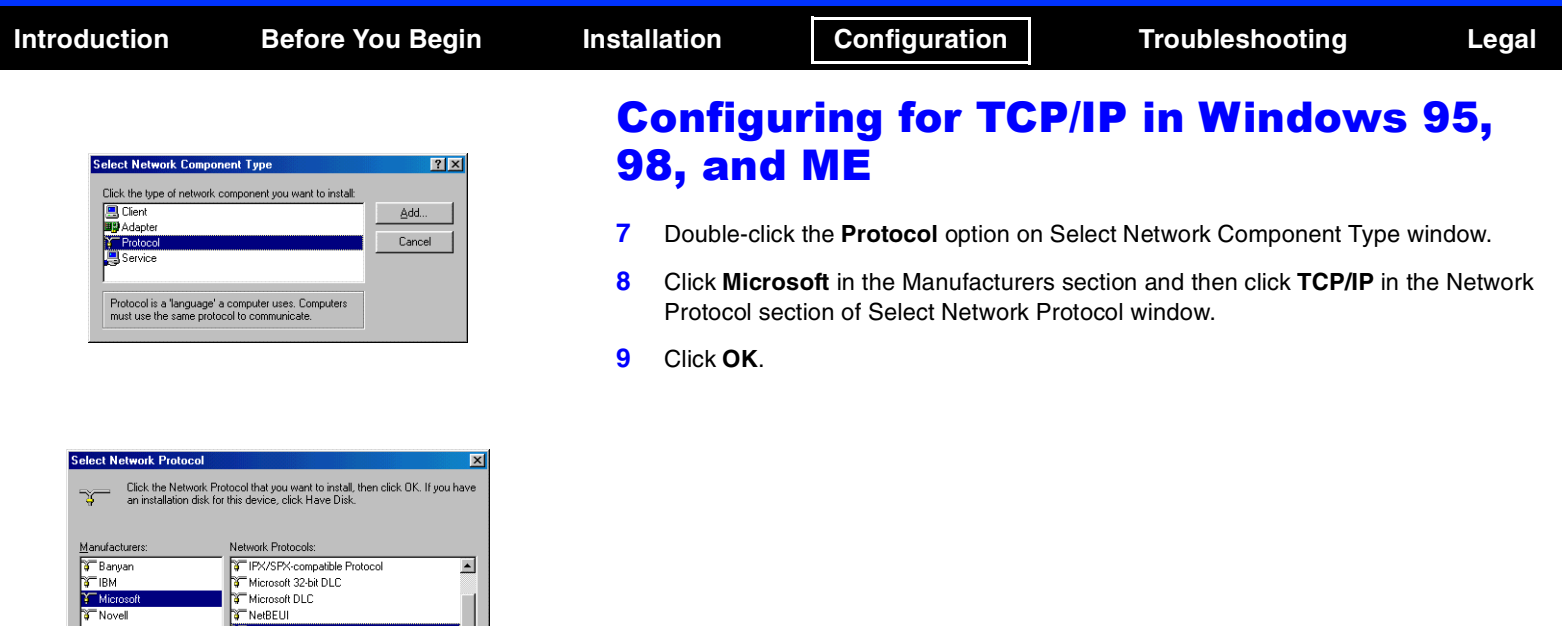

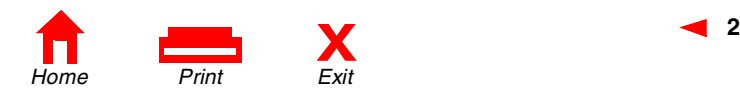

TFX/SPX-compatible Protocol

 $0K$ 

Microsoft 32-bit DLC T Microsoft DLC NetBEUI THE TOP AND Support for ATM  $\overline{\phantom{a}}$ 

 $\blacksquare$ Have Disk...

Cancel

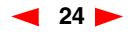

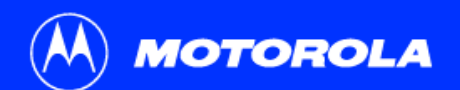

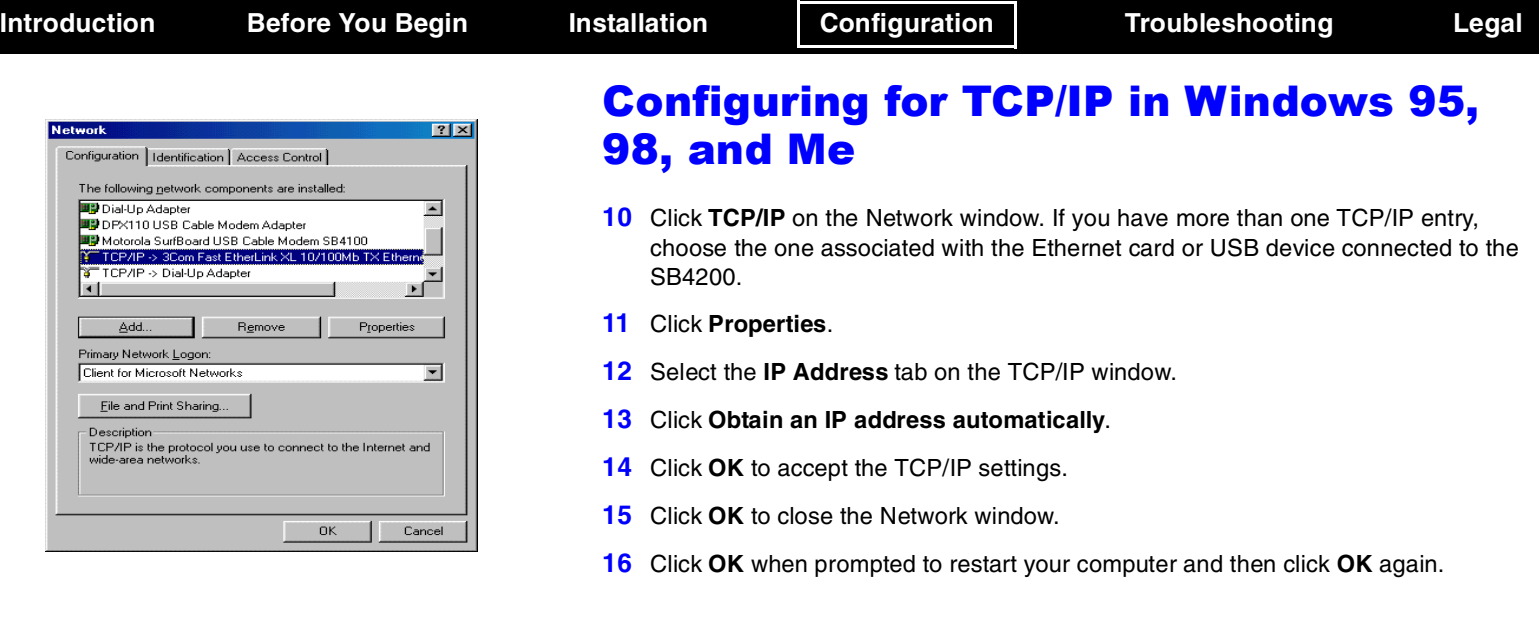

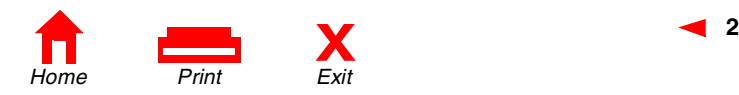

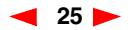

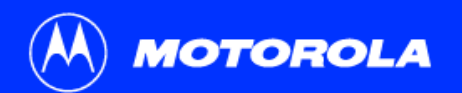

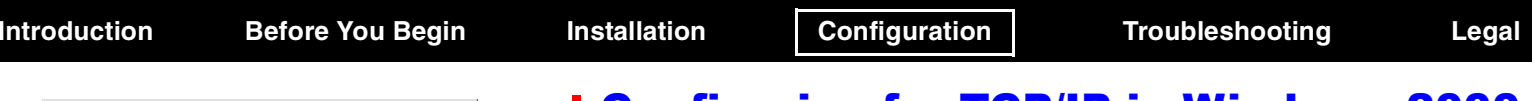

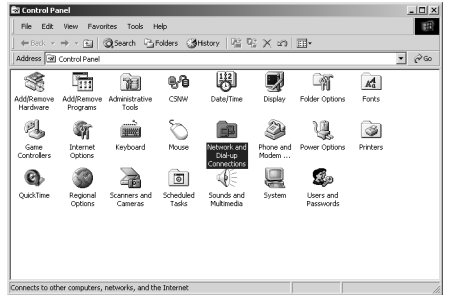

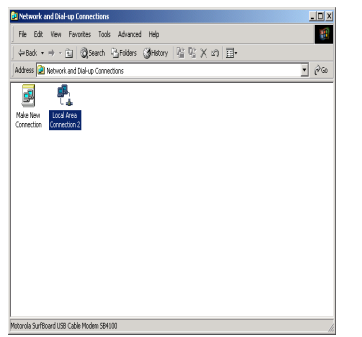

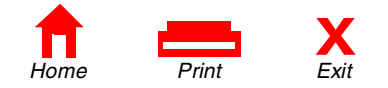

# <span id="page-30-0"></span>Configuring for TCP/IP in Windows 2000

The following basic instructions are for Windows 2000 users. Windows 95, 98, and Me instructions begin on [page](#page-27-0) 23. If you are using a different operating system, refer to your user guide.

- **1**On the Windows Desktop, click **Start**.
- **2**Select **Settings** and then **Control Panel** from the pop-up menus.
- **3** Double-click the **Network** and **Dial-up Connections** icon on the Control Panel window.
- **4** On the Network and Dial-up Connections window, click **Local Area Connection #**. The value of this number (#) varies from system to system, but usually is 2. The Local Area Connection # Status window is displayed as shown at the top of the next page.

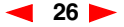

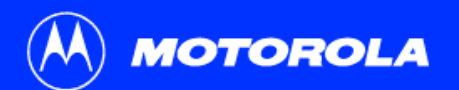

### **Introduction Before You Begin Installation Configuration Troubleshooting Legal**

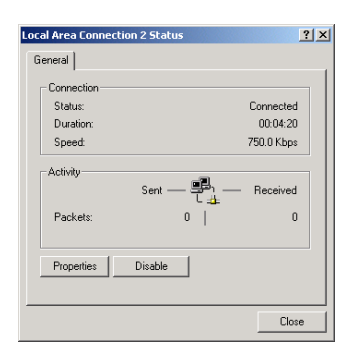

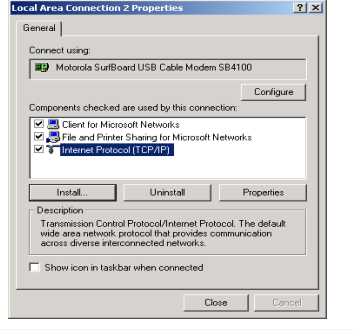

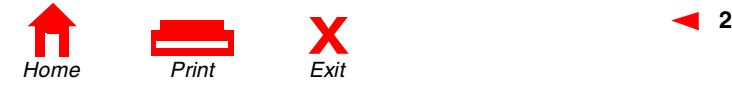

# Configuring for TCP/IP in Windows 2000

- **5** Click **Properties** and information similar to that shown in the lower window is displayed.
- **6** If Internet Protocol (TCP/IP) is displayed in the list of network components, TCP/IP is installed and you can proceed to step 10. If TCP/IP is not displayed on the list, continue with step 7 by clicking **Install**. This causes the Select Network Component Type window to be displayed as shown at the top of the next page.

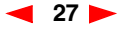

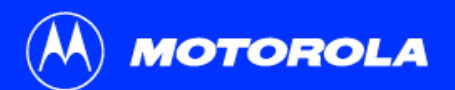

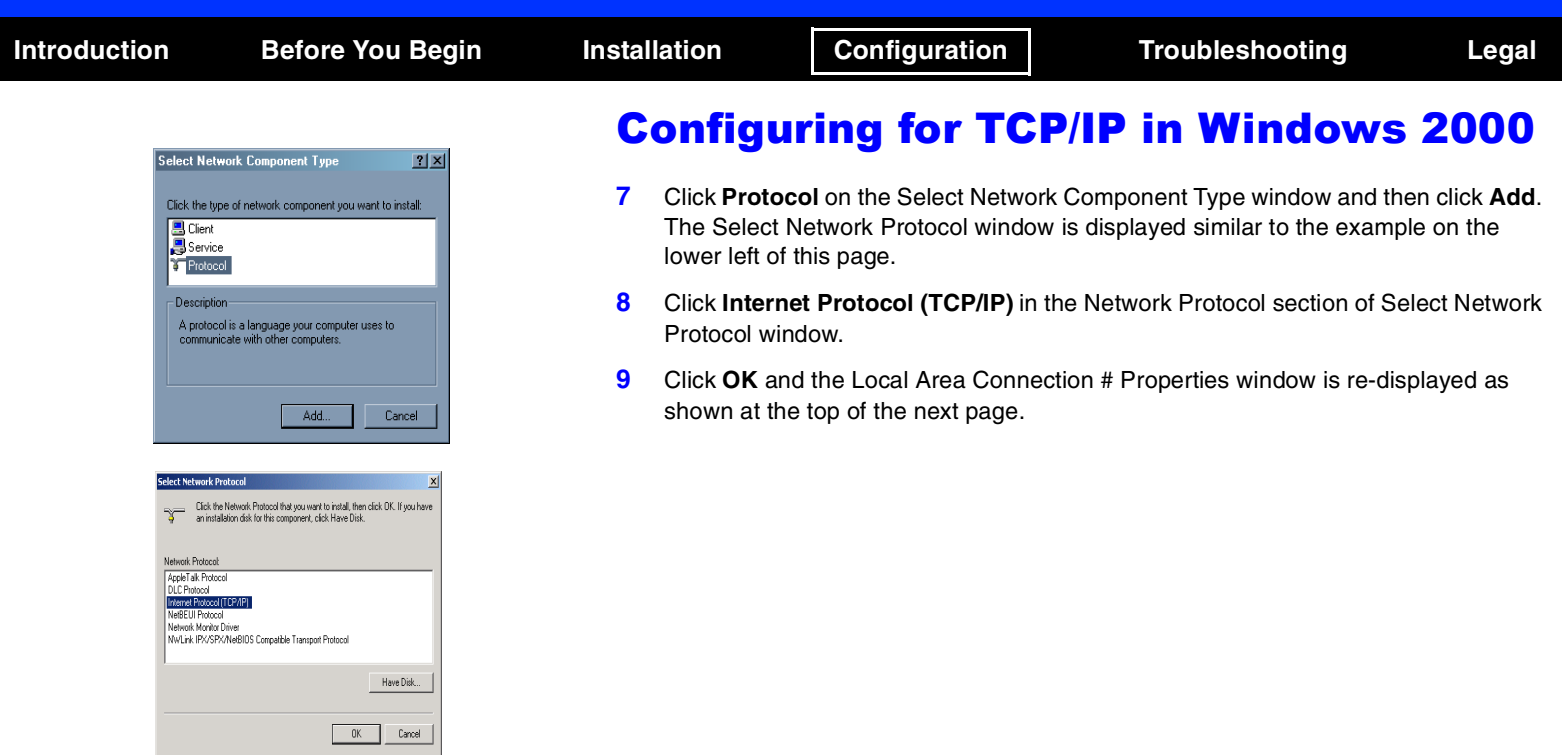

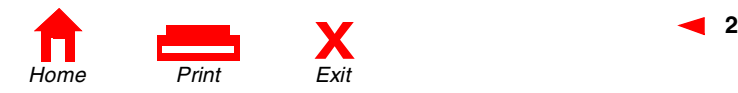

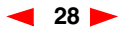

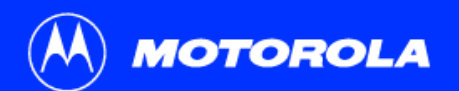

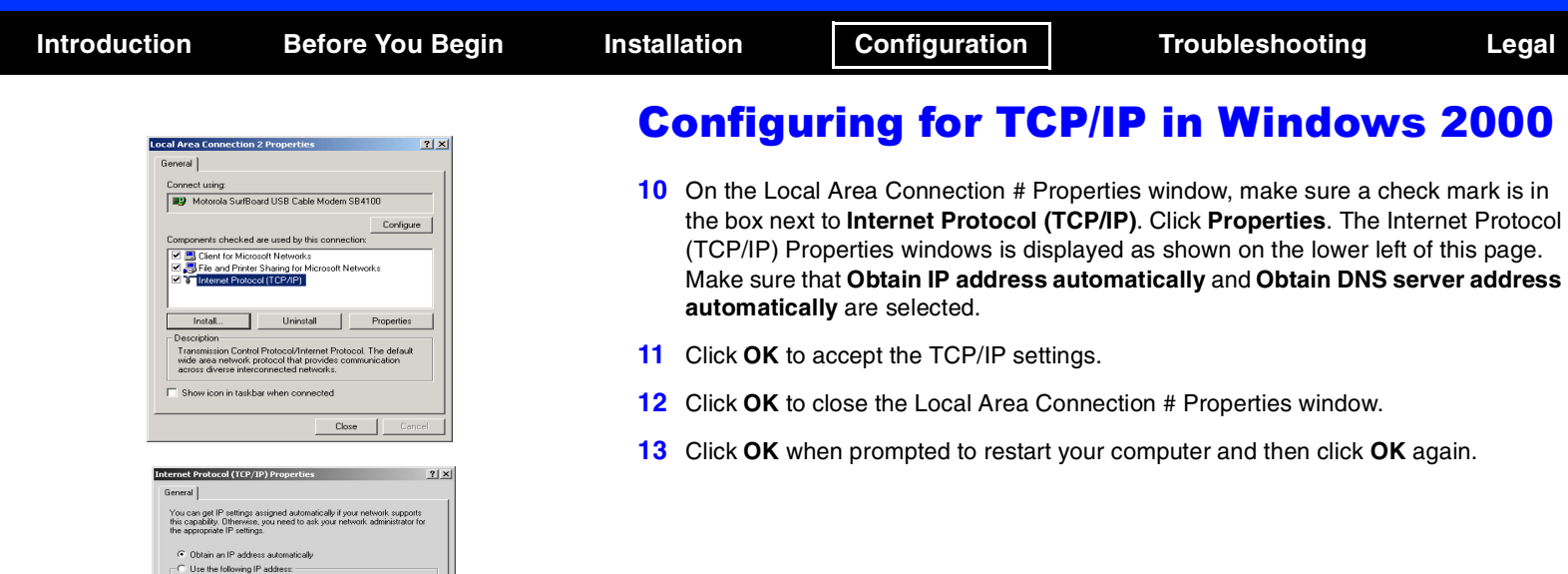

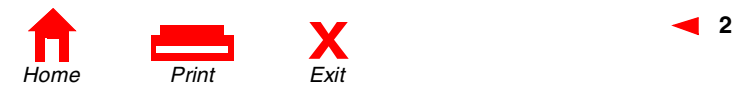

Г

Г

Г

 $\Box$ 

Advanced.. OK Cancel

IP address: Subnet mask:

Default gateway:

Alternate DNS server

C Obtain DNS server address automatically -C Use the following DNS server addresses: Preferred DNS server:

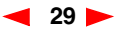

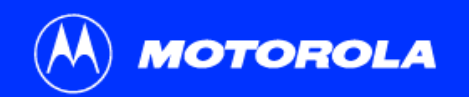

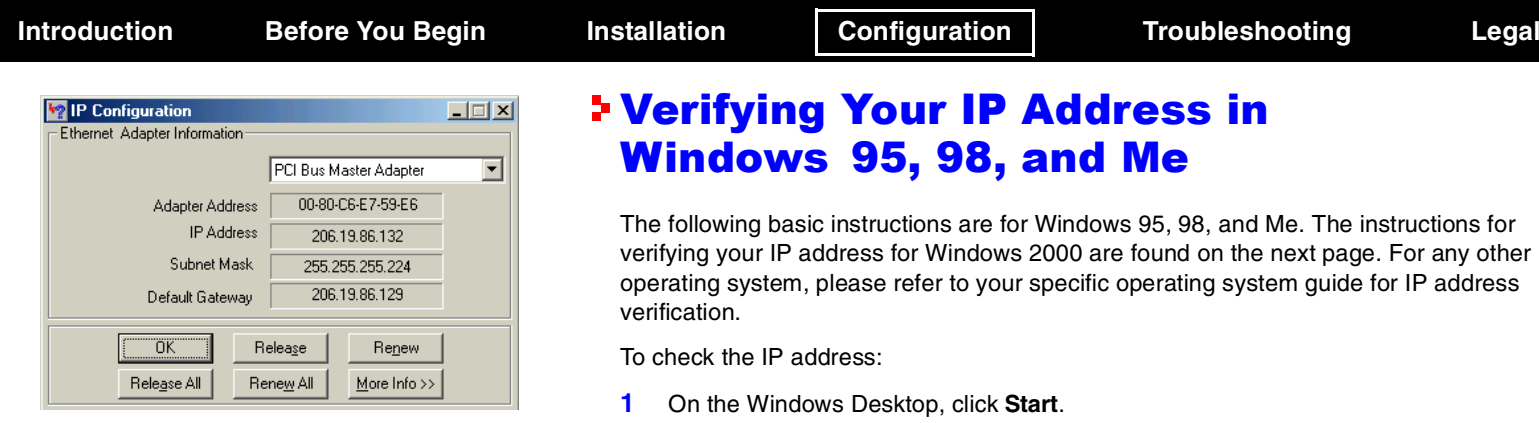

**The values shown for Adapter Address, IP Address, Subnet Mask, and Default Gateway on your PC will be different than those shown in the example above.** 

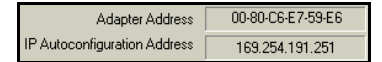

**If autoconfiguration is displayed before IP Address in Windows 98, call your service provider.**

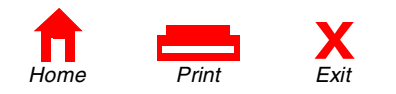

<span id="page-34-0"></span>verifying your IP address for Windows 2000 are found on the next page. For any other operating system, please refer to your specific operating system guide for IP address

- **2**Select **Run**.
- **3** Type **winipcfg.exe** and click **OK.** A window similar to the example shown on this page is displayed.
- **4**Select your adapter name—the Ethernet card or USB device.
- **5**Click **Renew**.
- **6**Click **OK** after the system displays an IP address.

If after performing this procedure your computer does not access the Internet, call your service provider. They will assist in your configuration.

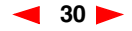

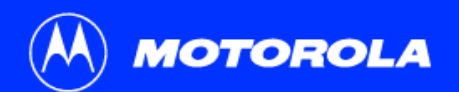

thernet adapter Local Area Connection 2:

Ethernet adapter Local Area Connection:

 $c:\rightarrow$ 

Connection-specific DNS Suffix . : surfboard.com<br>IP Address. . . . . . . . . . . . 206.19.86.174<br>Subnet Mask . . . . . . . . . . . . . 255.255.2254<br>Default Gateway . . . . . . . . . . 286.19.86.161

Media State . . . . . . . . . . . : Cable Disconnected

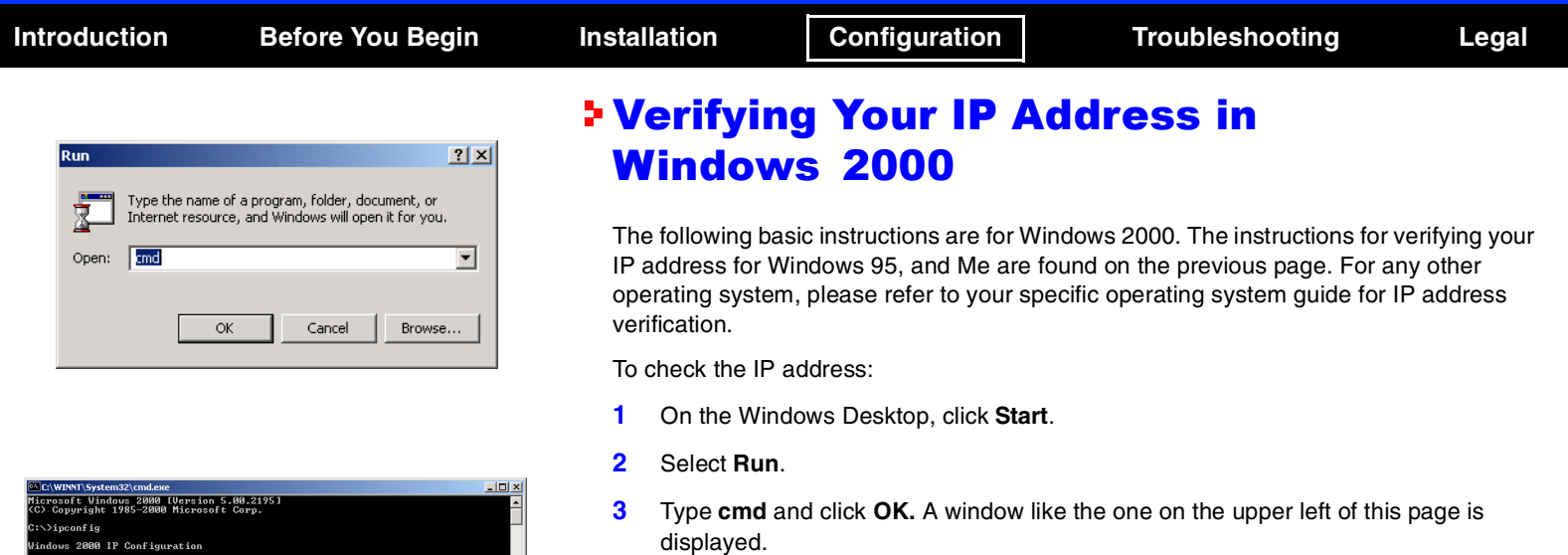

- **4**Type **ipconfig** and press **ENTER** to display your IP configuration.
- **5**Type **exit** and press **ENTER** to return to the Windows operating system.

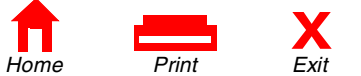

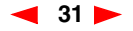

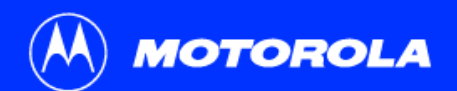

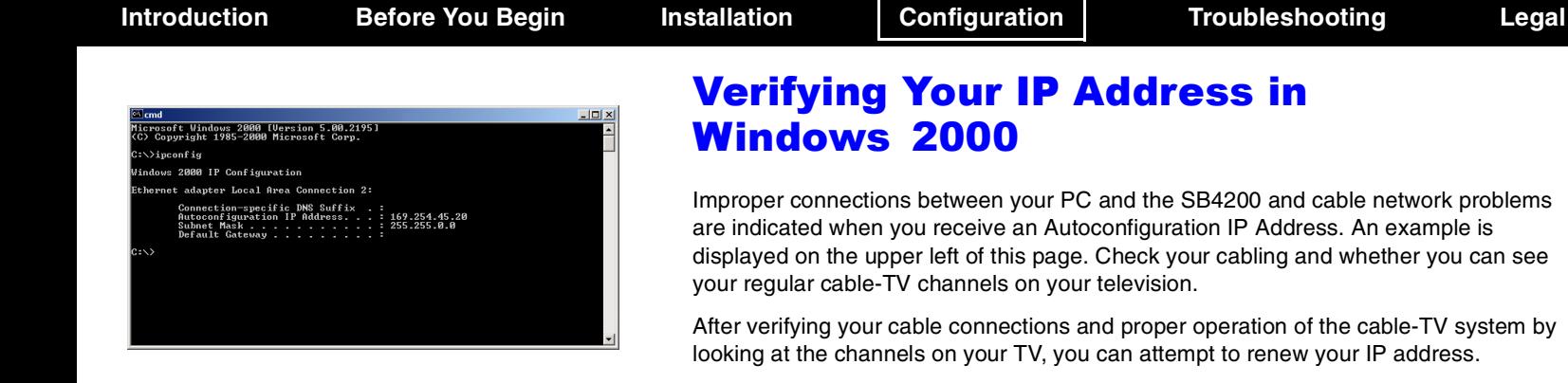

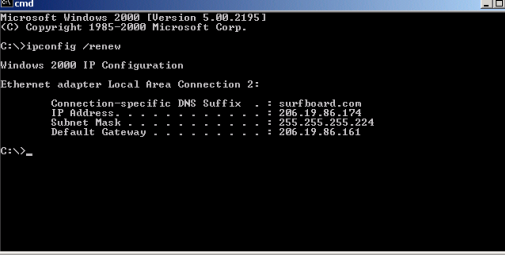

<span id="page-36-0"></span>e network problems An example is hether you can see

cable-TV system by IP address.

To renew your IP address:

- **1** Type **ipconfig /renew** and then press **ENTER**. If a valid IP address is displayed, then Internet access should be available.
- **2**Type **exit** and then press **ENTER** to return to Windows.

If after performing this procedure your computer does not access the Internet, call your service provider. They will assist in your configuration.

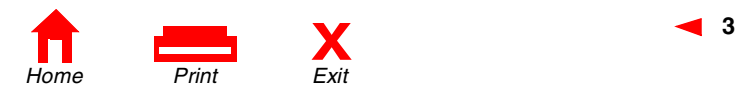

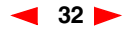

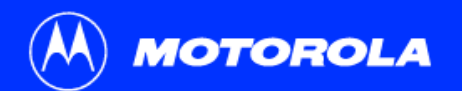

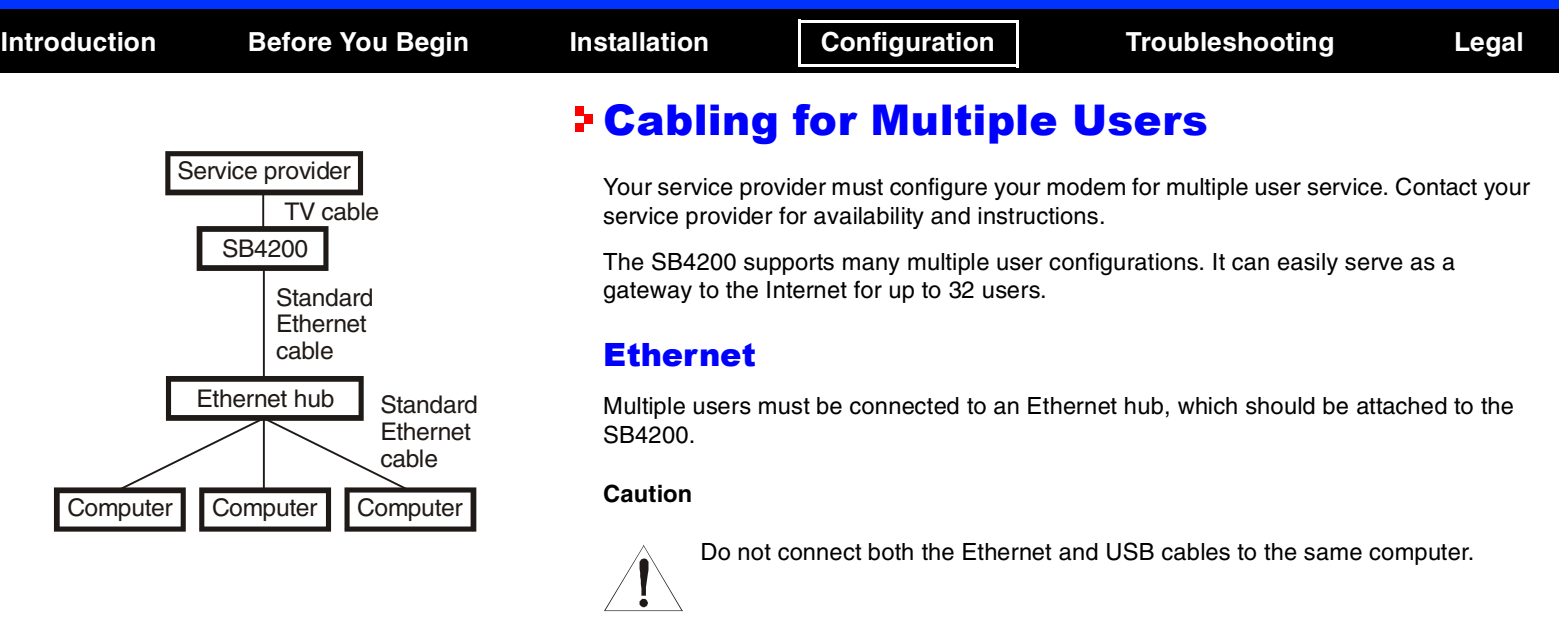

<span id="page-37-0"></span>**Multiple computers cannot be connected to the SB4200 through the USB port.**

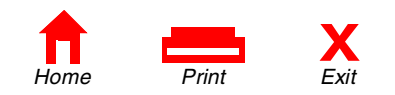

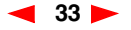

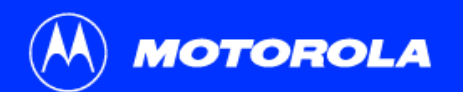

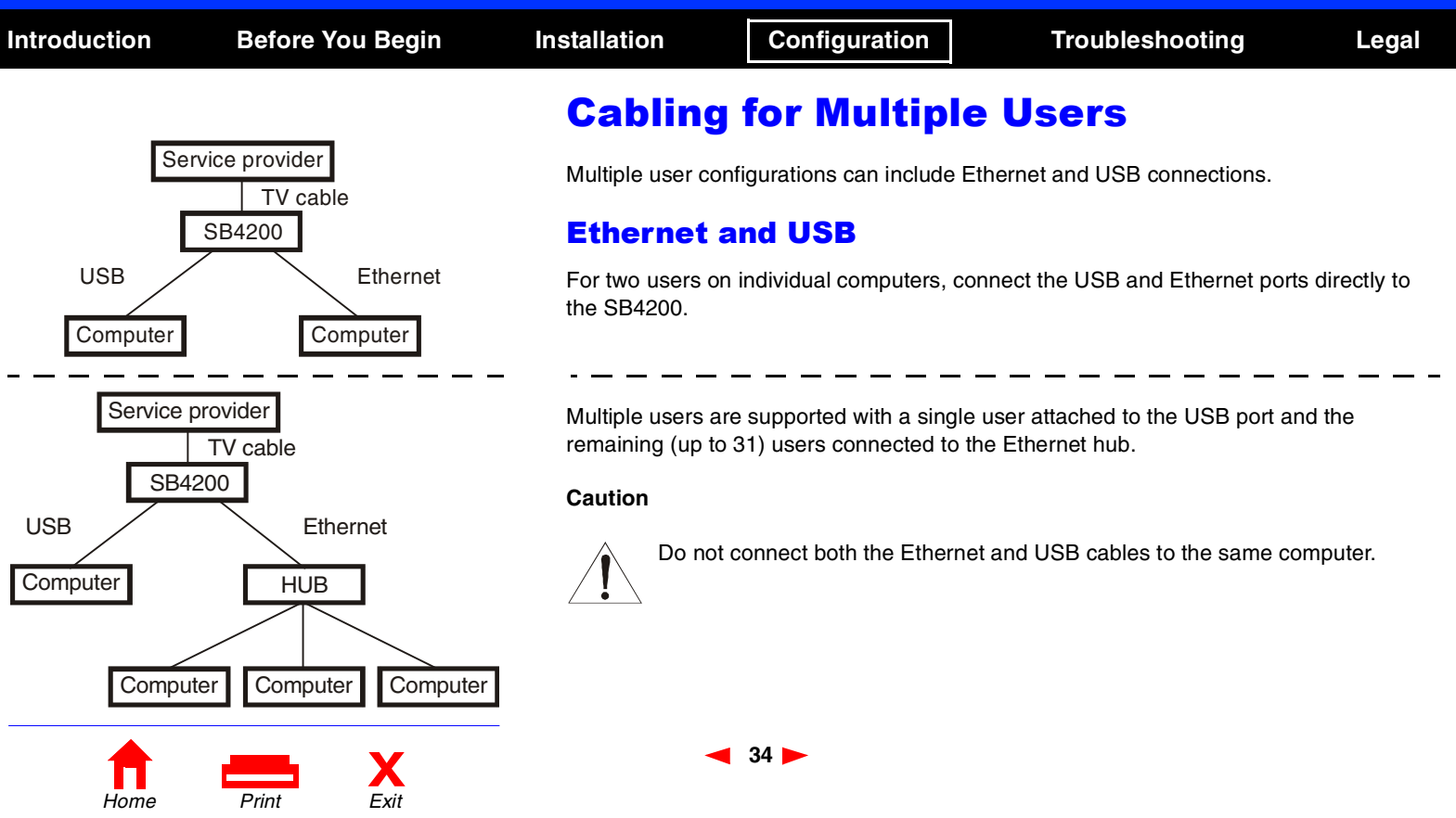

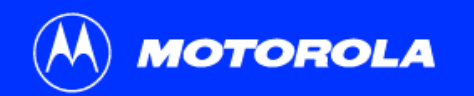

# **Introduction Before You Begin Installation Configuration Troubleshooting Legal**

## **Froubleshooting**

This information helps you solve a problem quickly. Before calling your service provider, try pressing the reset button on the rear panel. Resetting the SB4200 may take 5 to 30 minutes. Your service provider may need to know the status of the front-panel lights.

### Problem

**Green POWER light is off**

### Possible Solutions

- ! Check that the power cord is properly plugged into the wall outlet and the rear panel of the SB4200.
- Check that the electrical outlet is working.
- ! If the Standby LED is on, the cable modem is in Standby mode. Press the **Standby**  button to reconnect Internet service.
- ! Press the **Reset** button.
- Call your service provider.

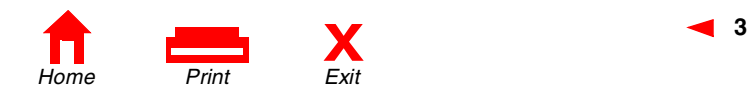

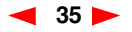

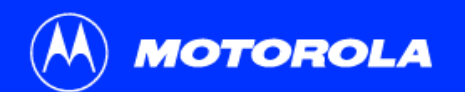

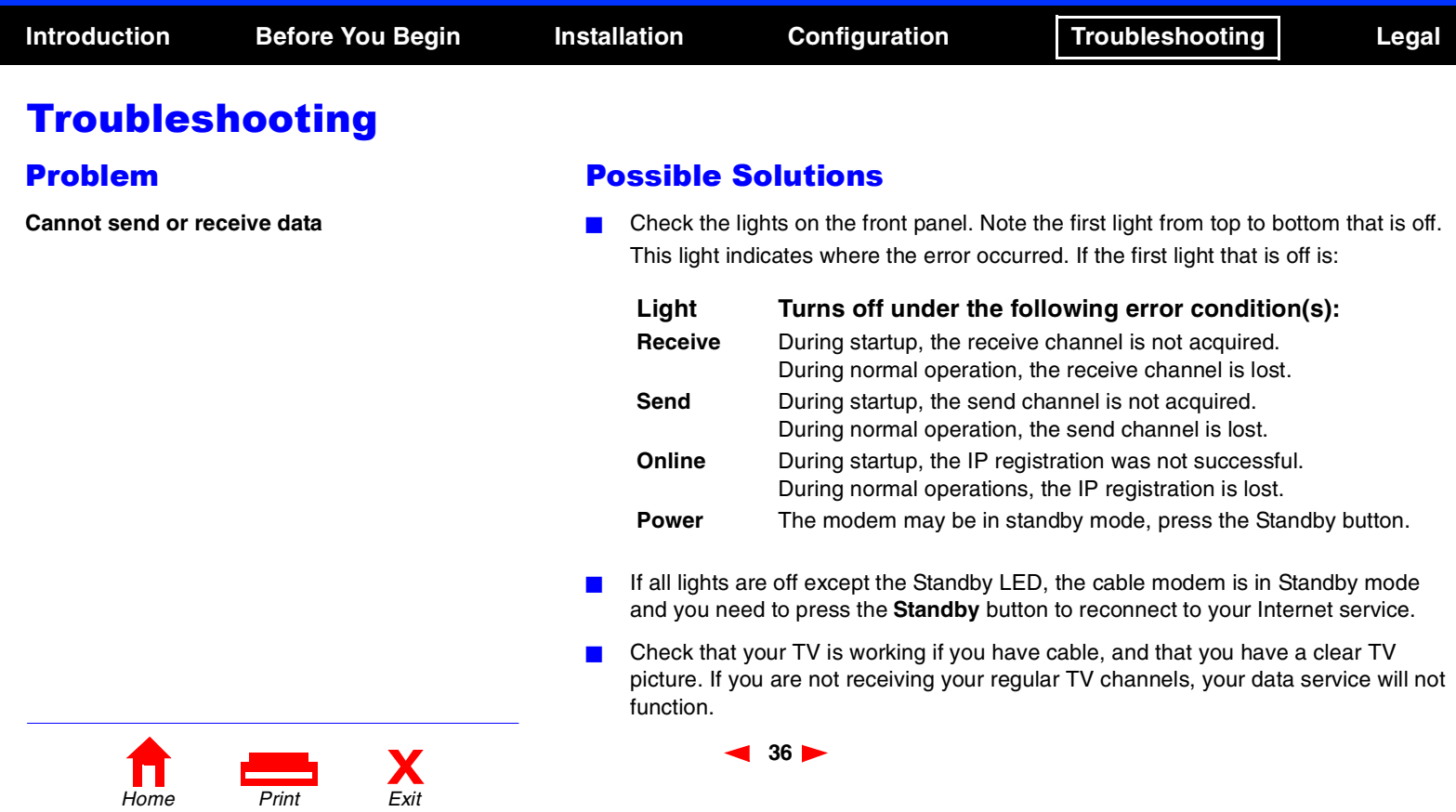

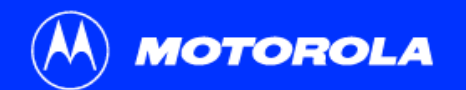

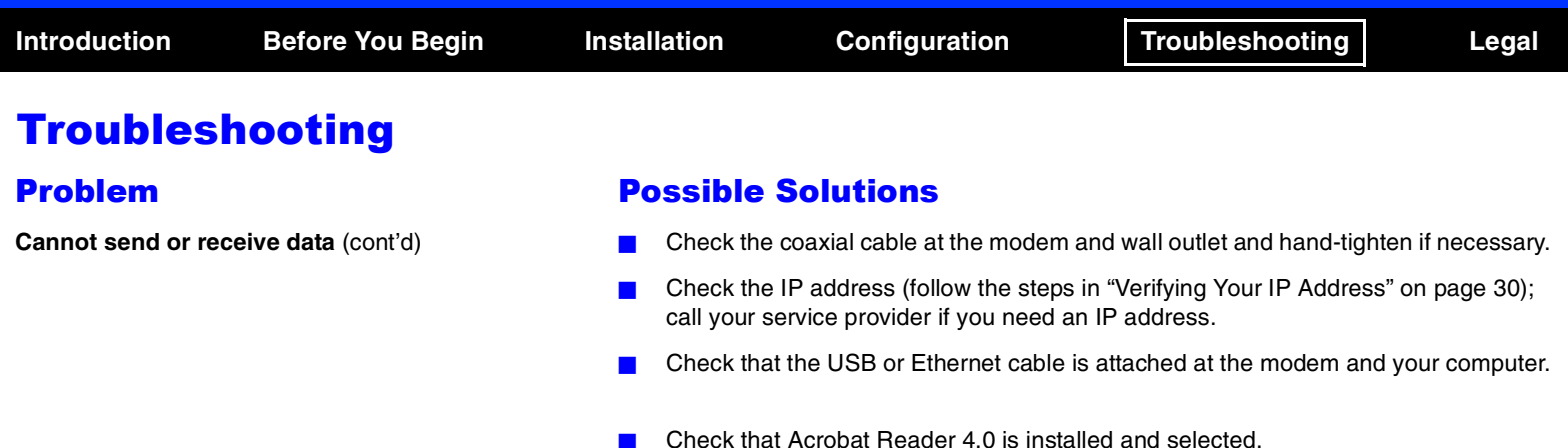

**Cannot view User Guide CD video**

**Operating System problems related to unsuccessful installation of the SB4200 USB driver**

- Remove the USB driver using the instructions for a Windows 98 or
	- Windows 2000/Windows Me computer that appear on the following pages.

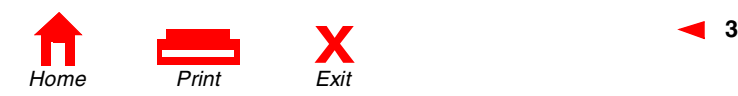

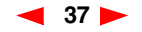

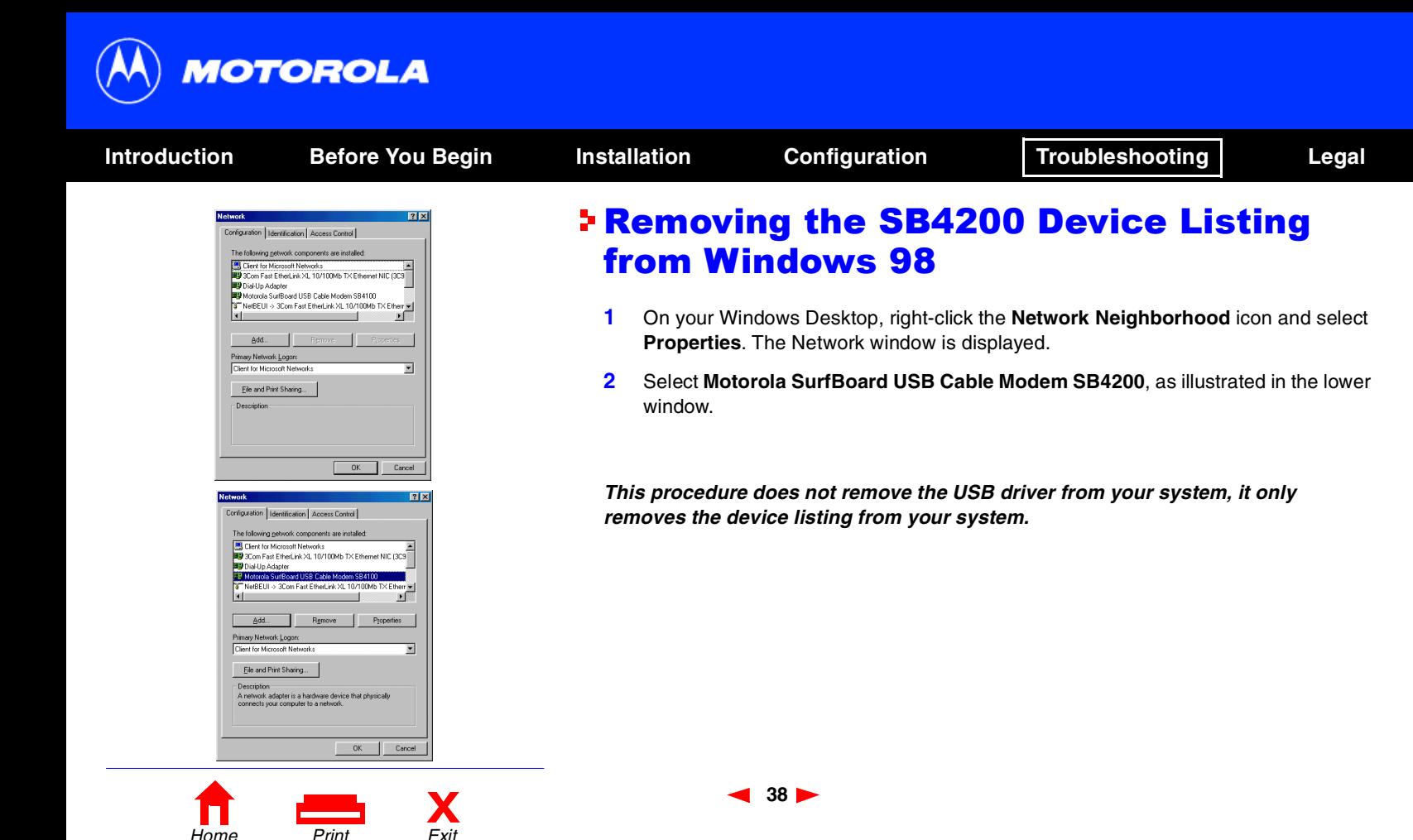

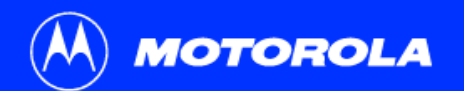

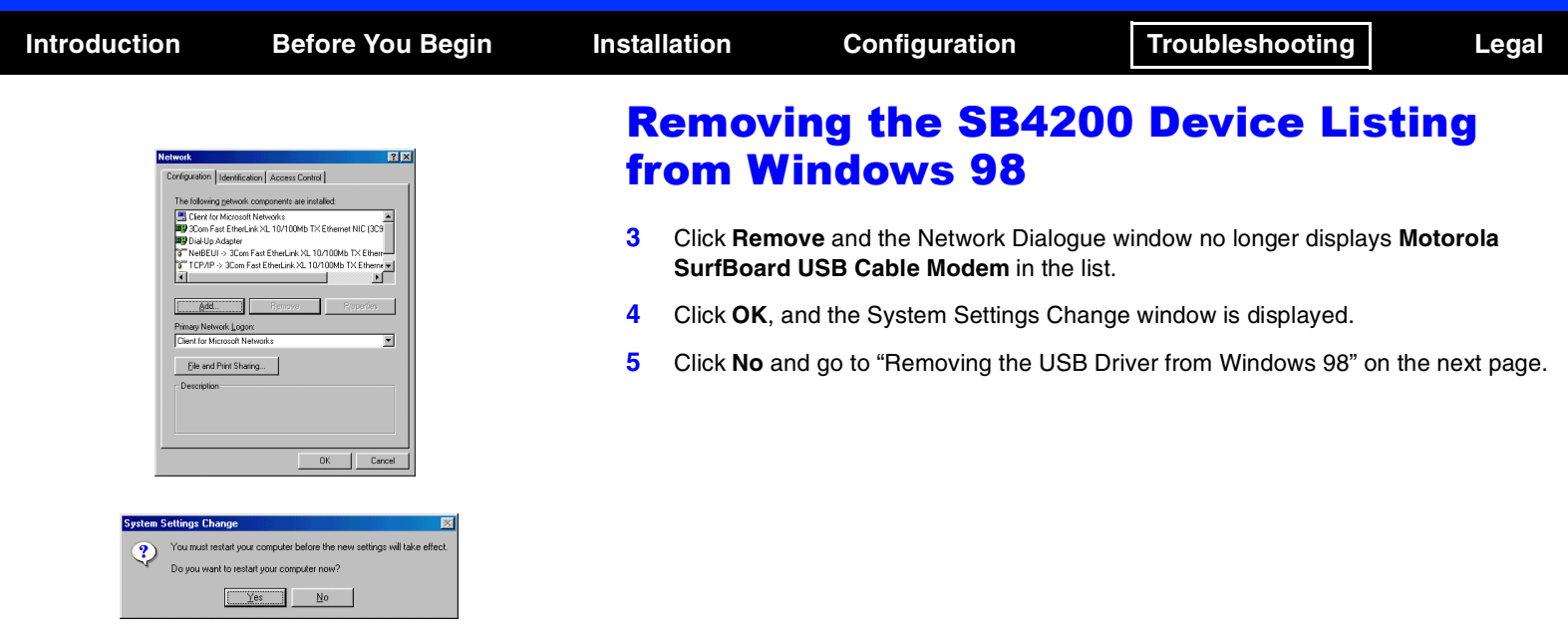

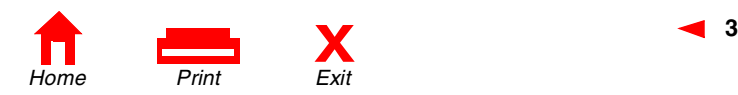

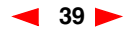

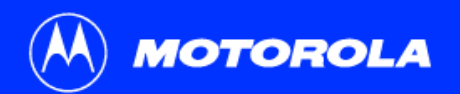

<span id="page-44-0"></span>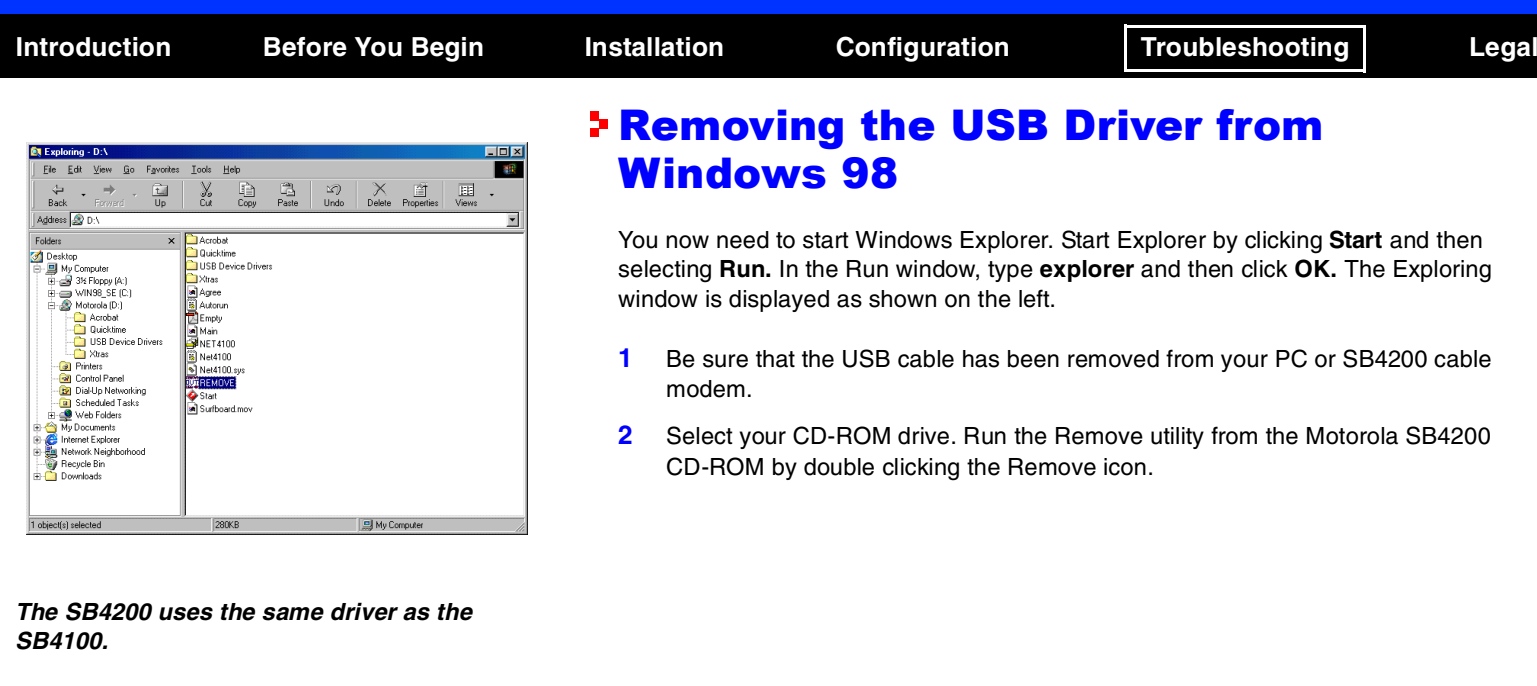

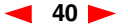

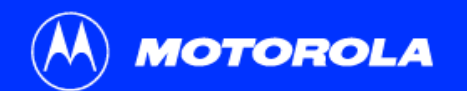

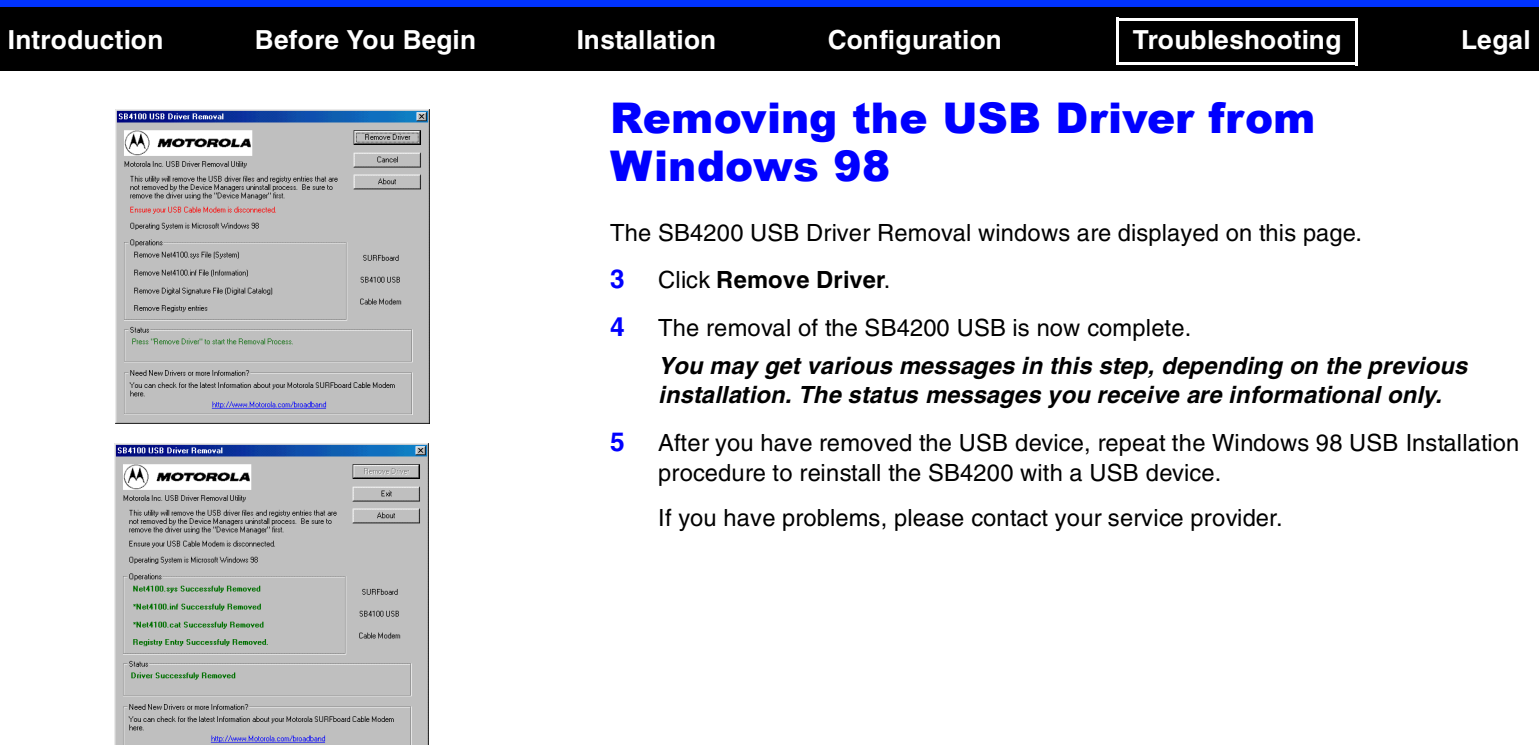

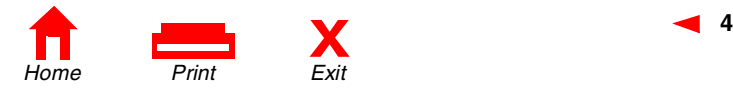

 $41 \blacktriangleright$ 

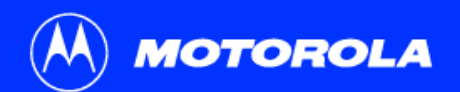

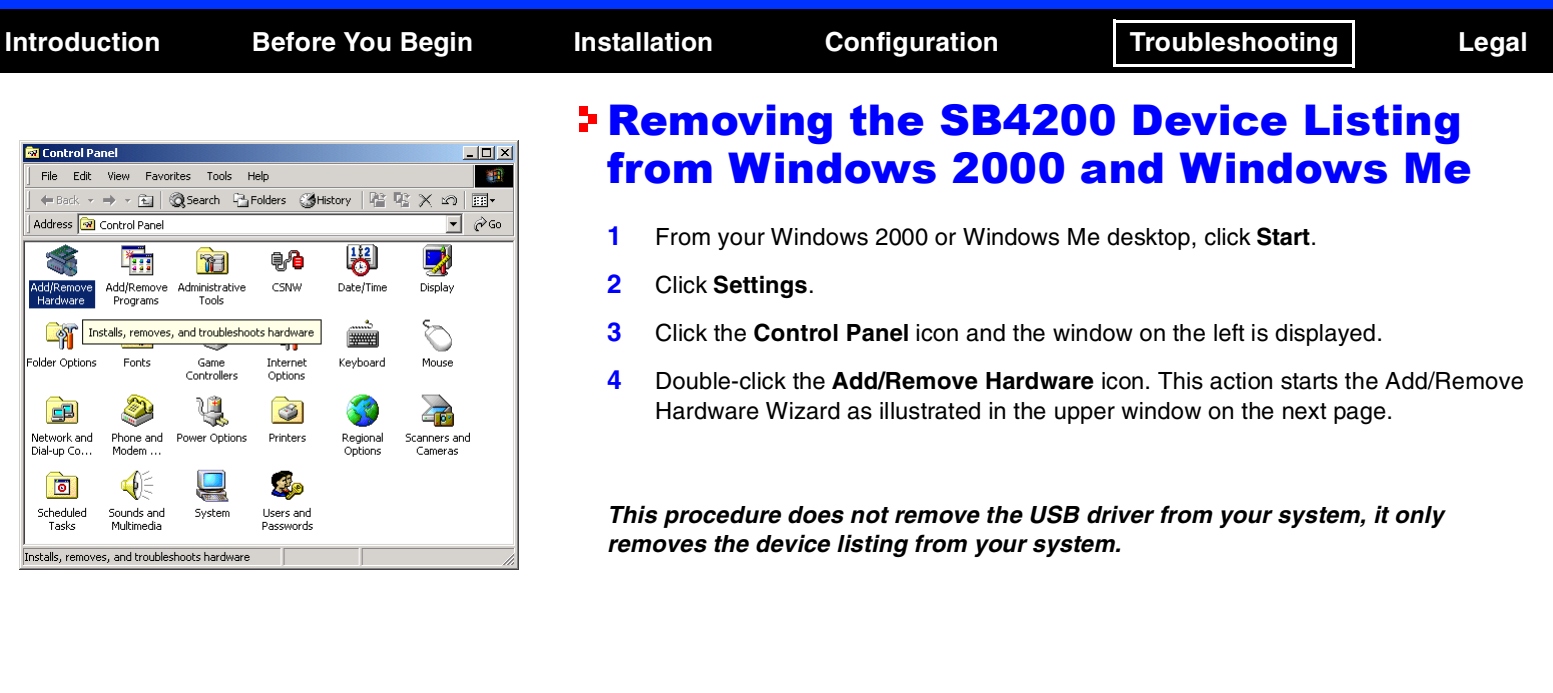

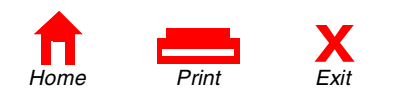

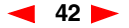

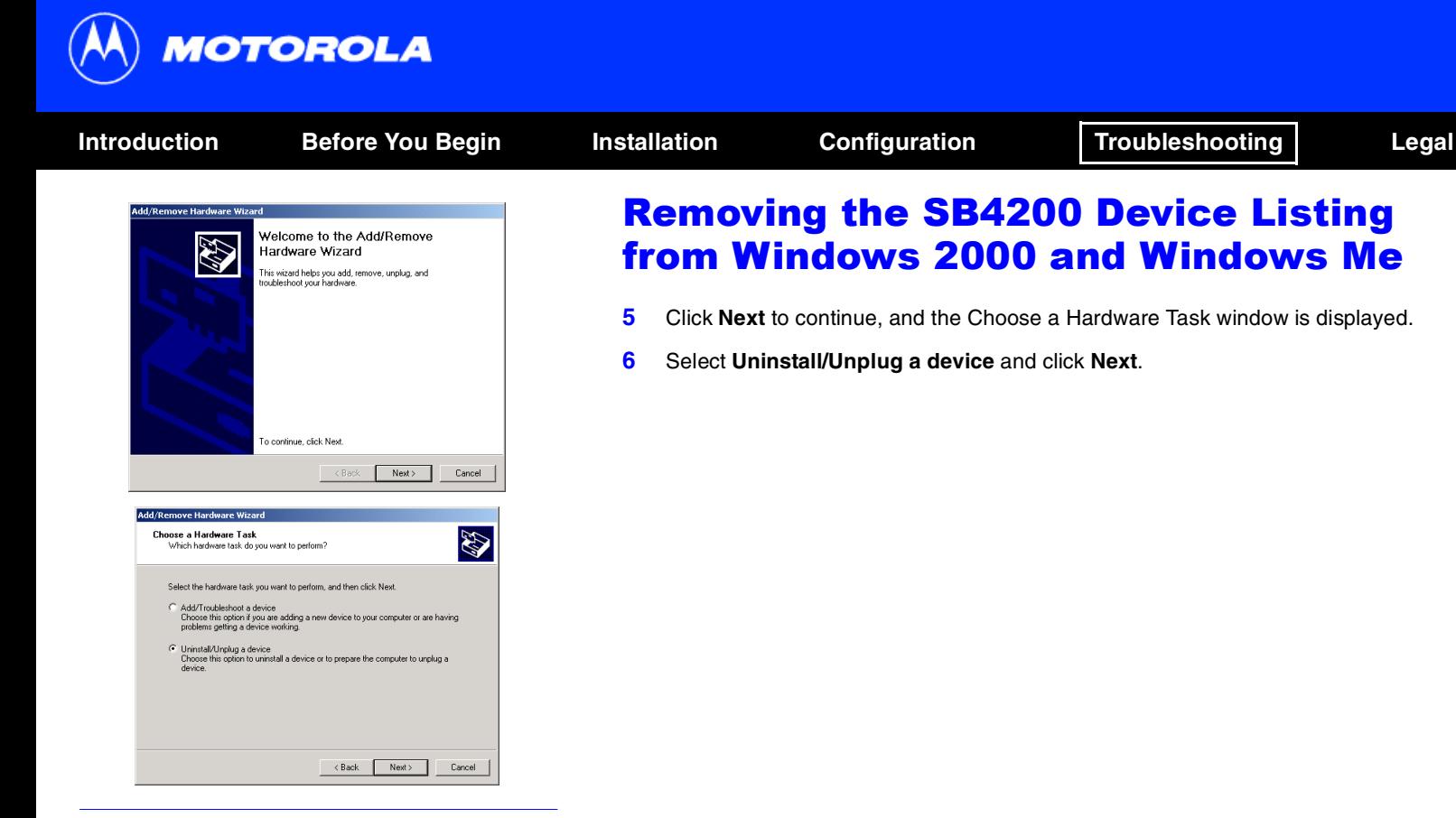

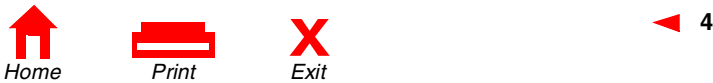

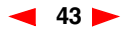

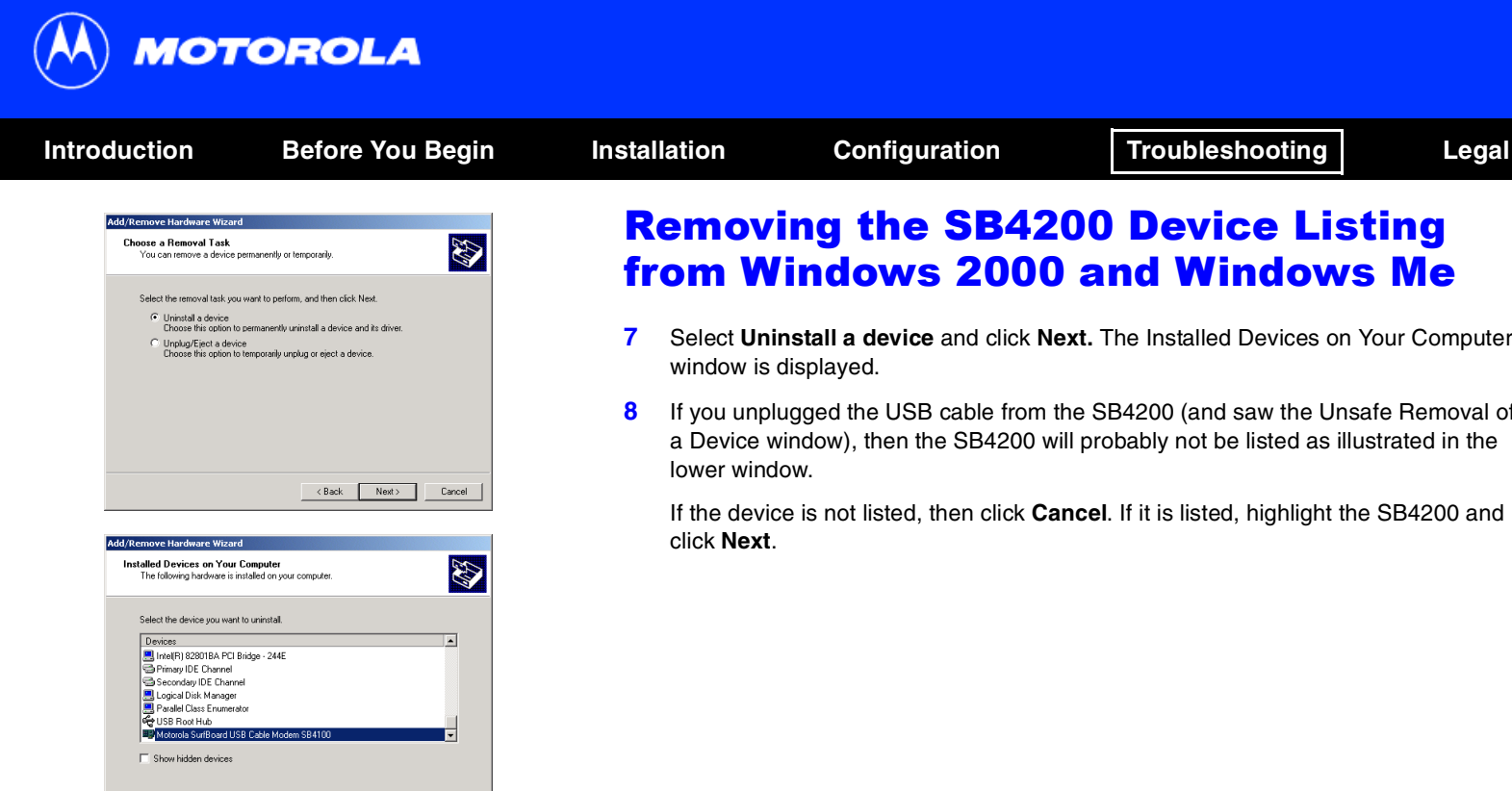

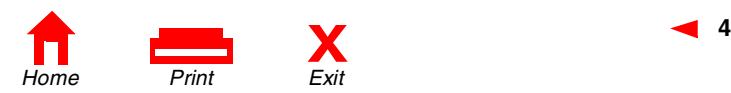

 $\langle$  Back

 $Next$ 

Cancel

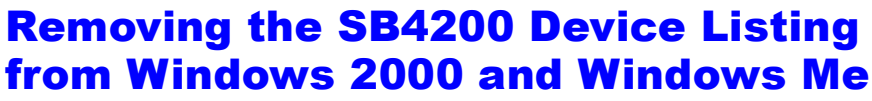

- Select **Uninstall a device** and click **Next.** The Installed Devices on Your Computer window is displayed.
- If you unplugged the USB cable from the SB4200 (and saw the Unsafe Removal of a Device window), then the SB4200 will probably not be listed as illustrated in the lower window.

If the device is not listed, then click **Cancel**. If it is listed, highlight the SB4200 and click **Next**.

**44**

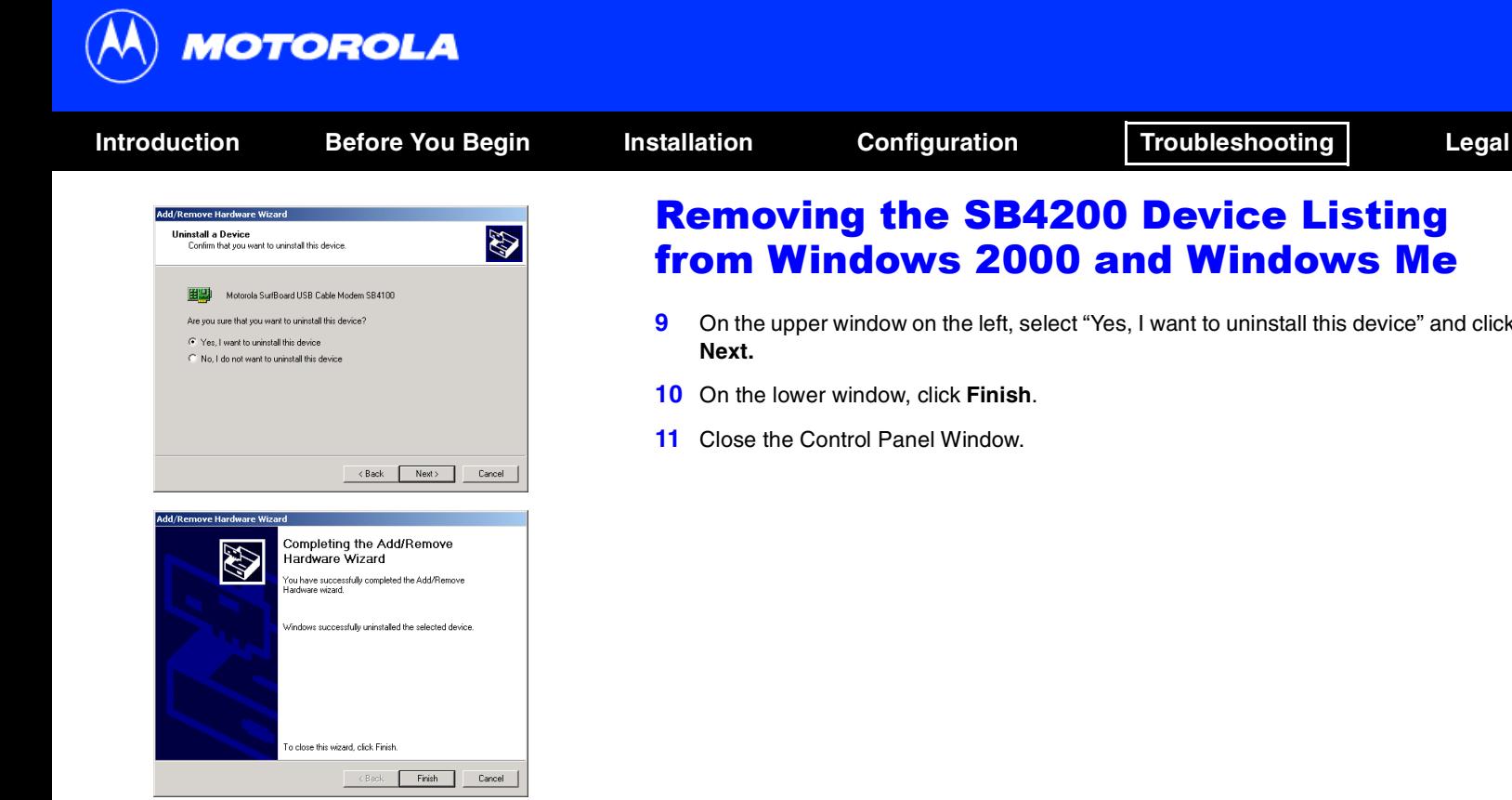

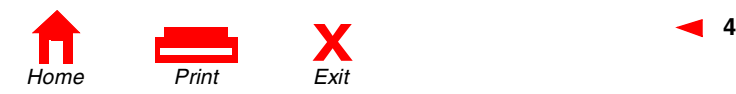

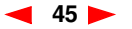

# Removing the SB4200 Device Listing from Windows 2000 and Windows Me

- On the upper window on the left, select "Yes, I want to uninstall this device" and click
- **10** On the lower window, click **Finish**.
- Close the Control Panel Window.

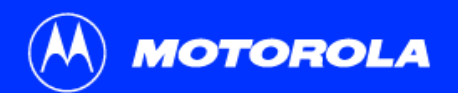

<span id="page-50-0"></span>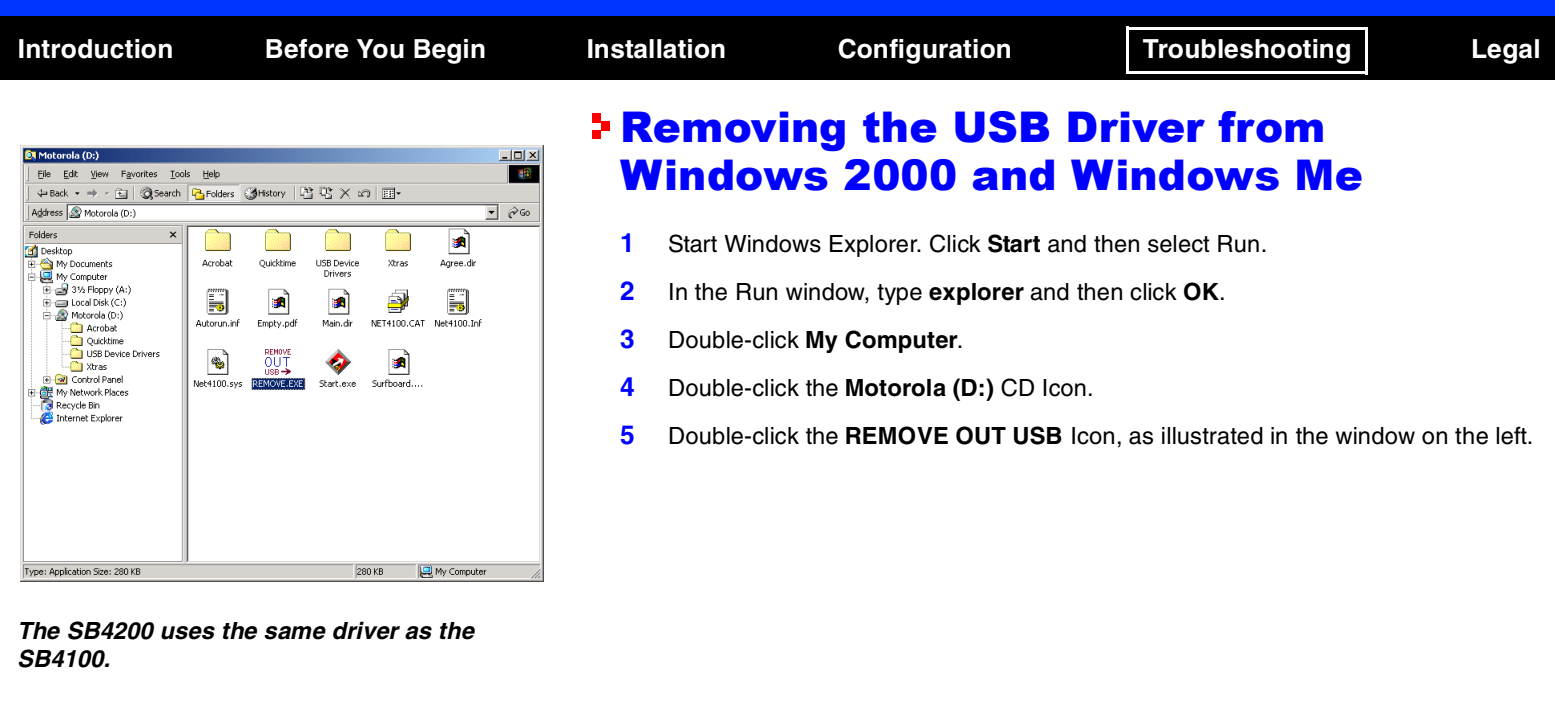

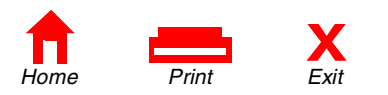

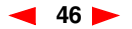

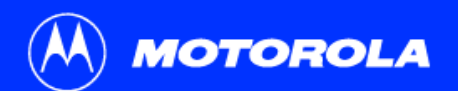

Home Print

Г

ككا

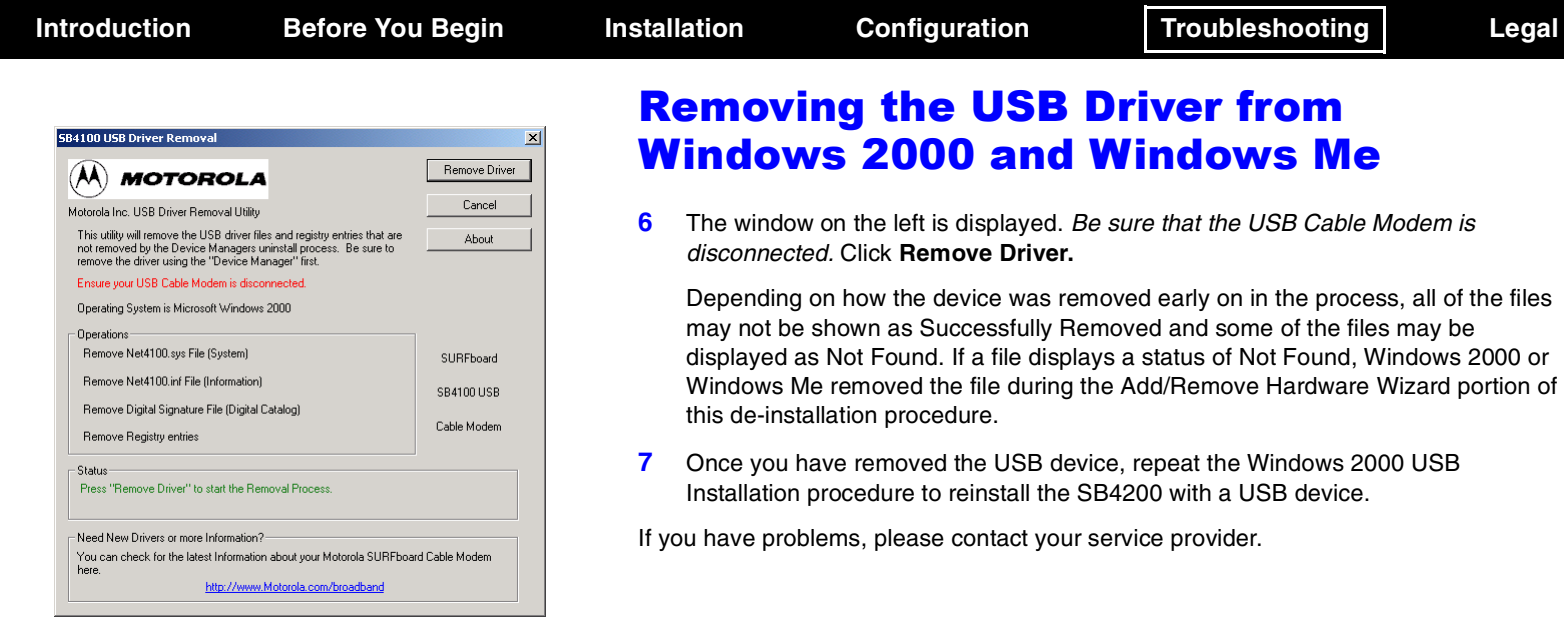

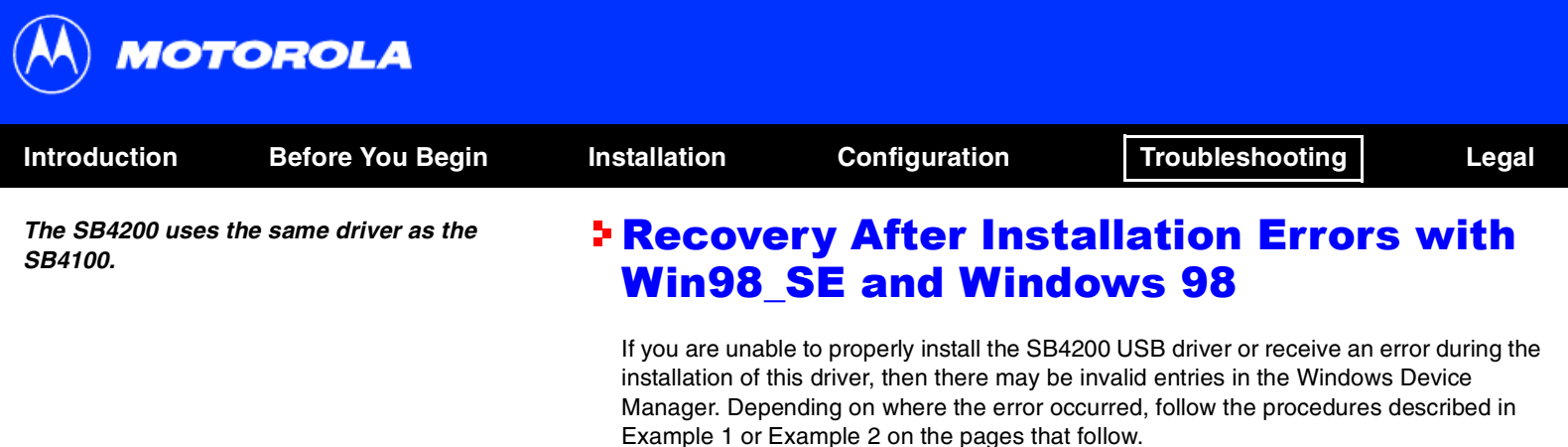

### Example 1

Leave the USB cable plugged into the SB4200 and your computer.

- **1** From the Windows Desktop, right-click the **My Computer** icon to display a list of options.
- **2** Highlight and then click **Properties** at the bottom of the list, and the System Properties window is displayed.

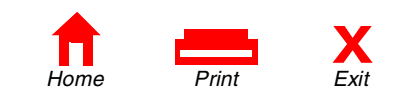

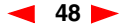

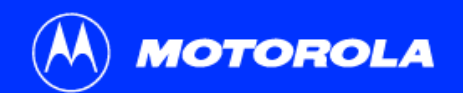

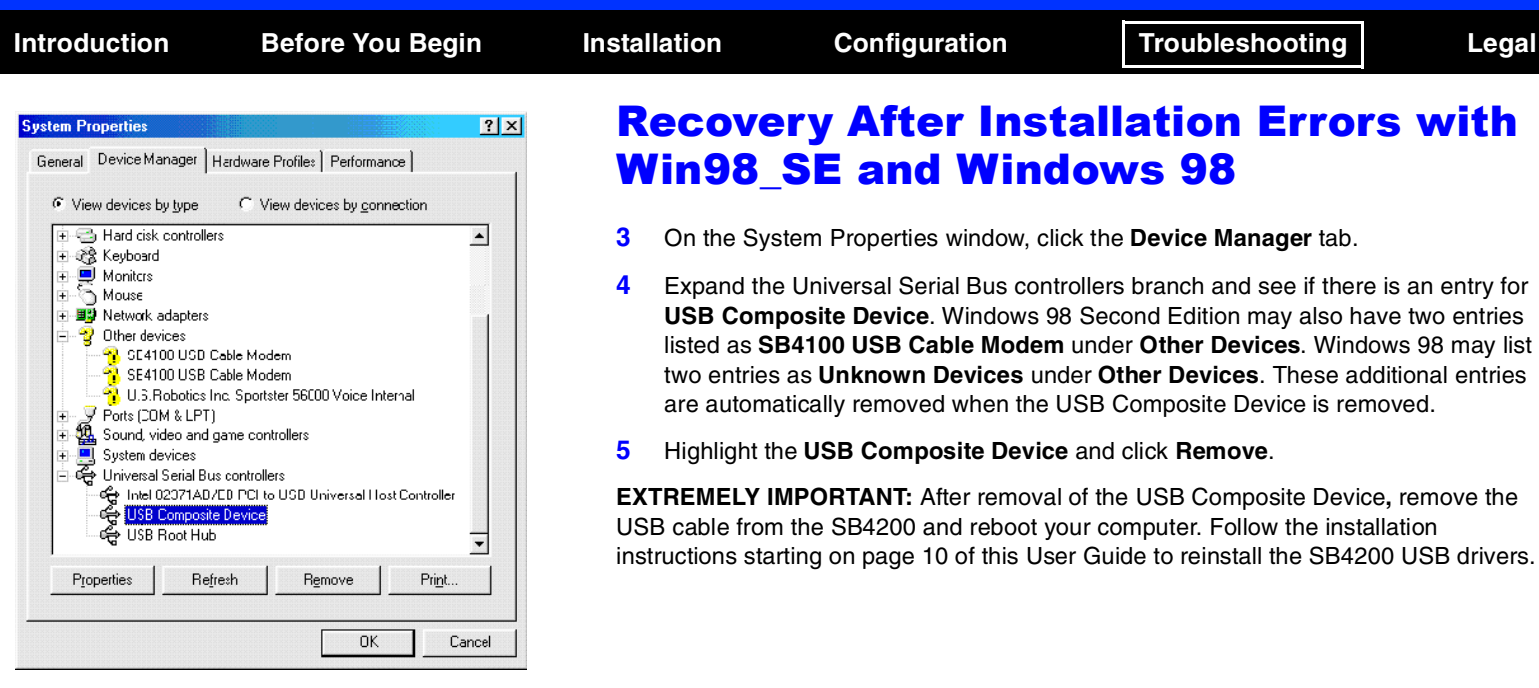

**The SB4200 uses the same driver as the SB4100.**

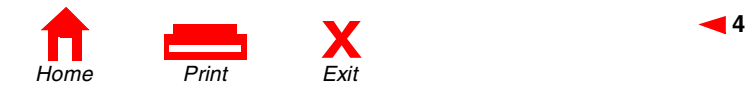

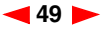

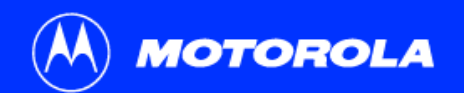

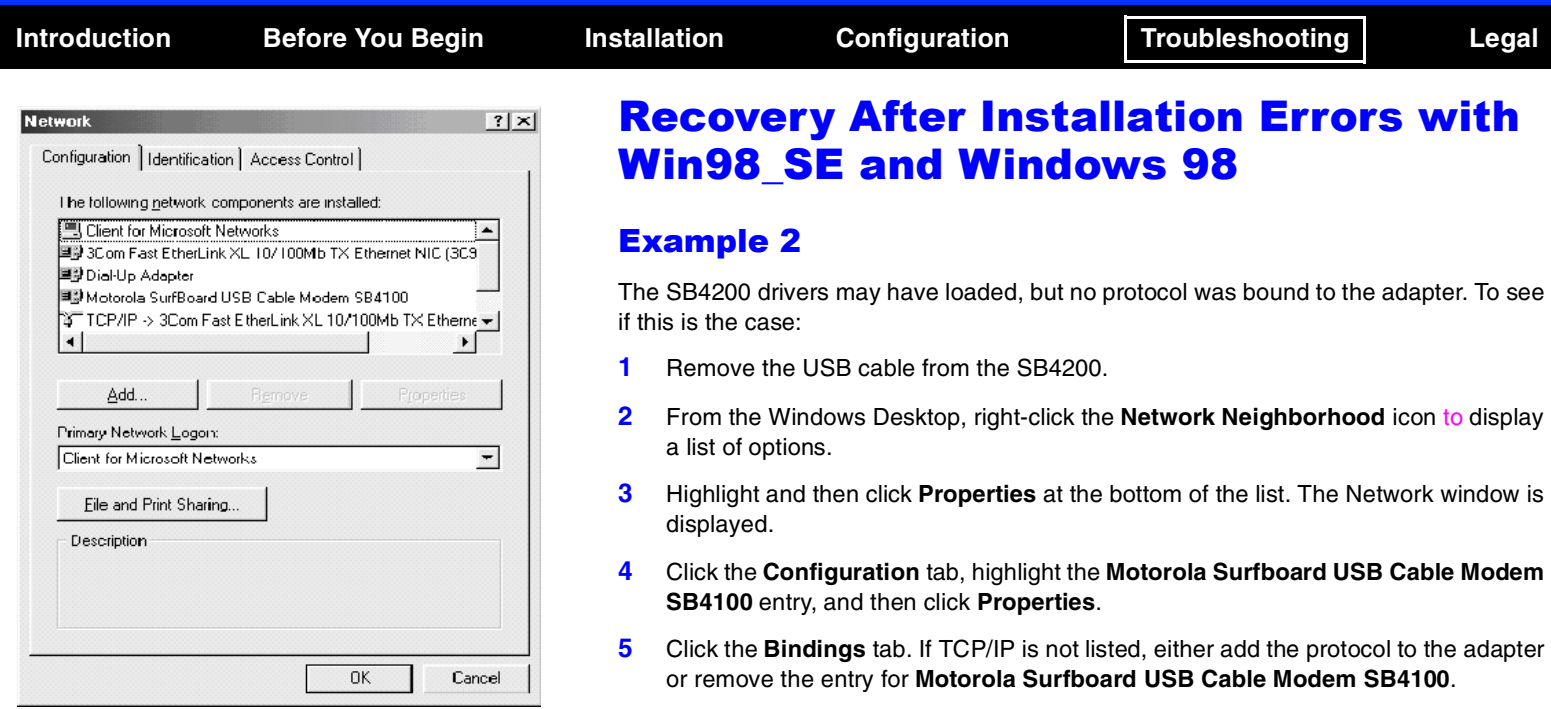

To remove the entry: In the Network window, highlight **Motorola Surfboard USB Cable Modem SB4100** and then press **Remove**.

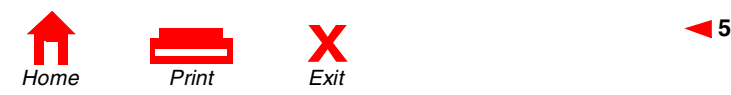

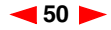

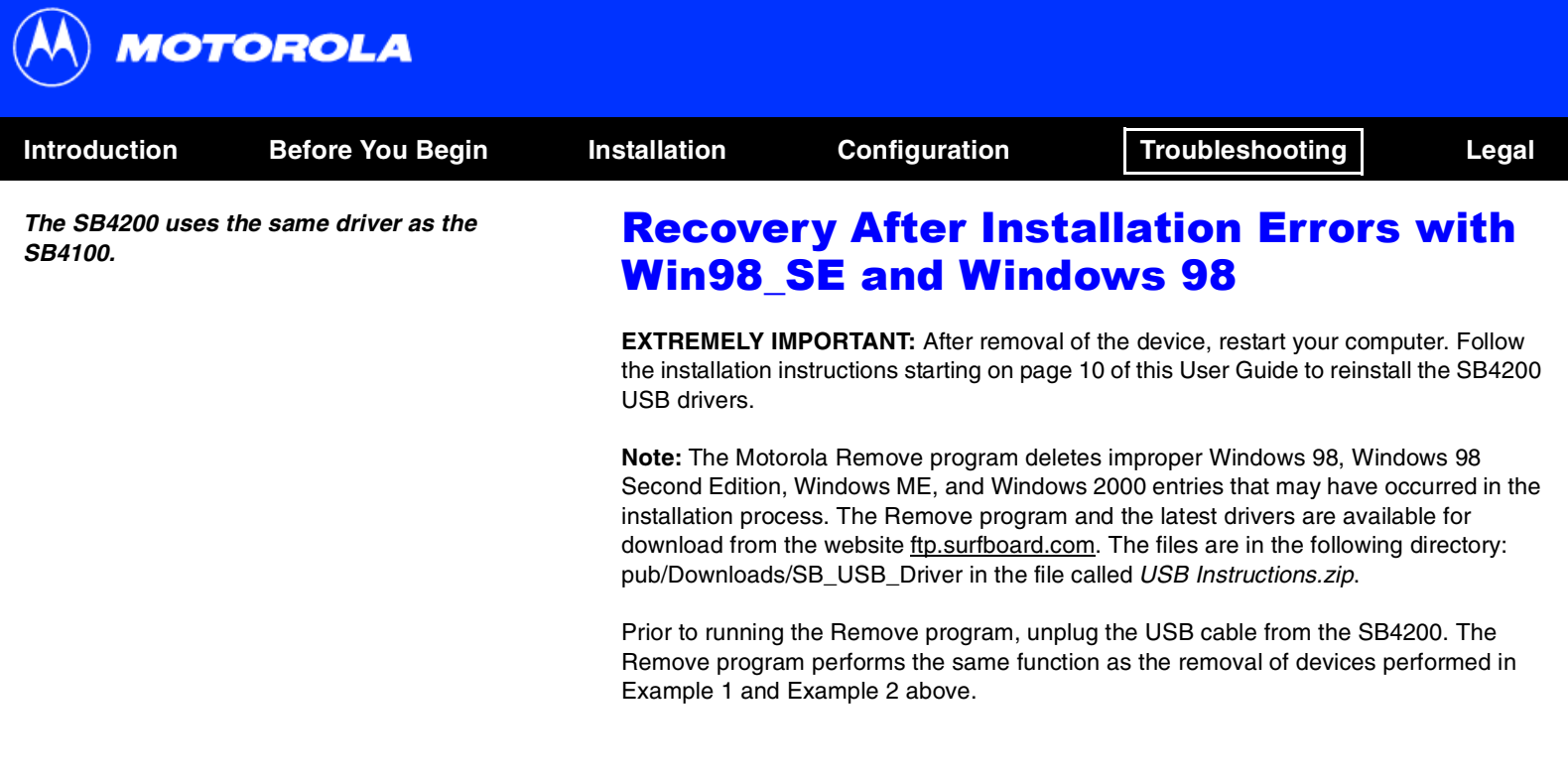

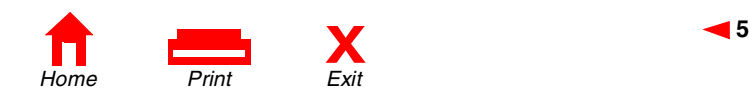

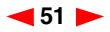

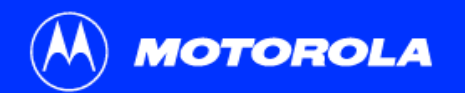

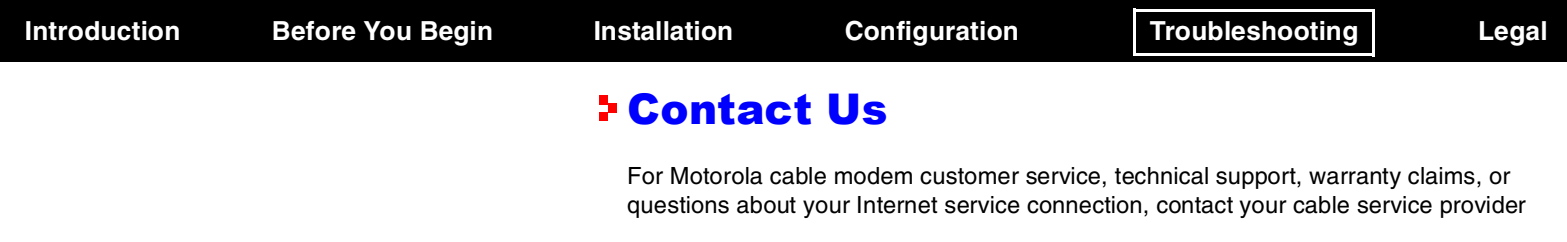

For Motorola consumer cable products, education, and support: http://www.motorola.com/broadband.

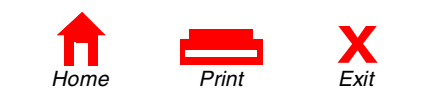

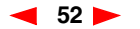

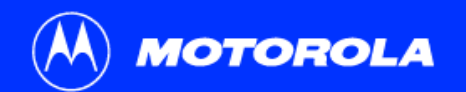

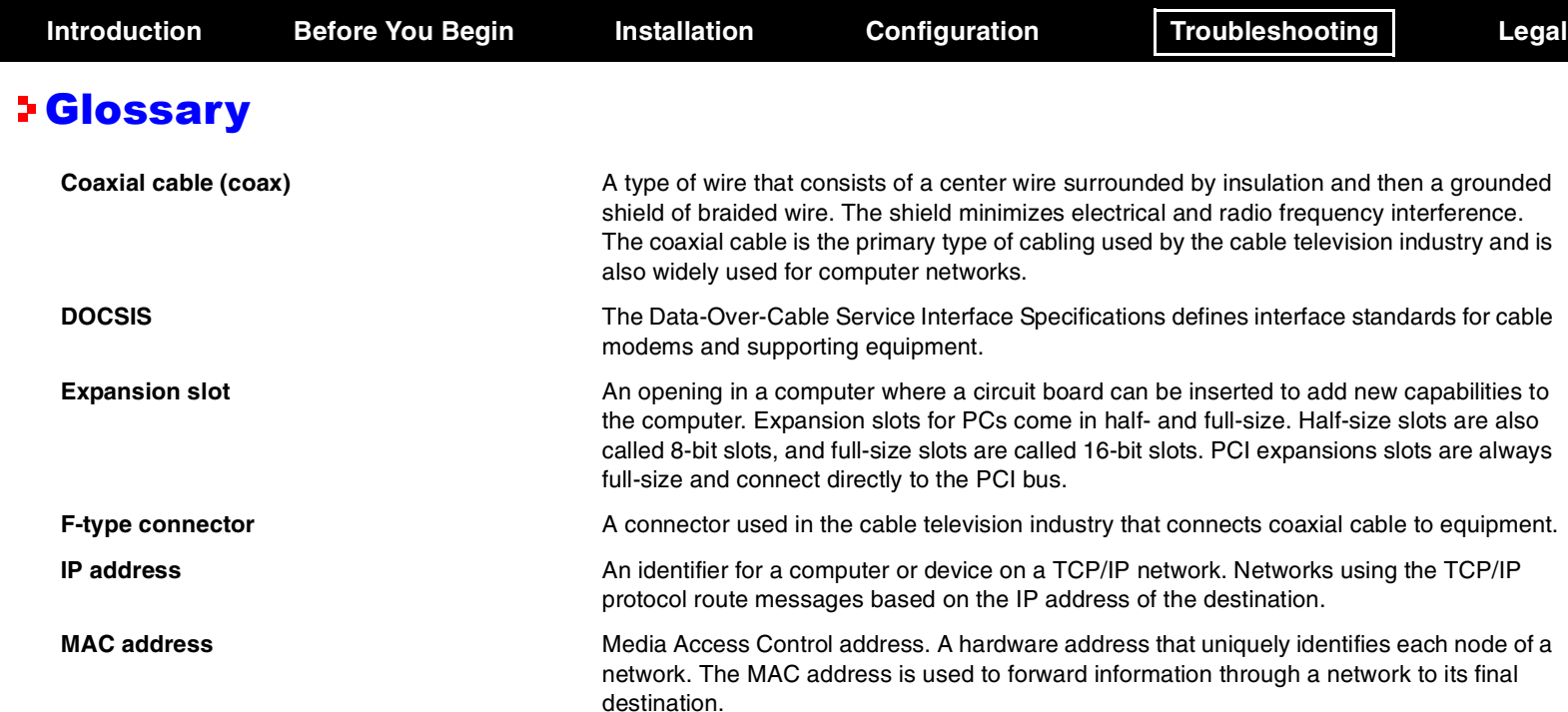

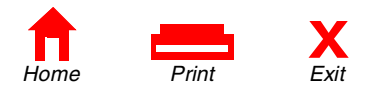

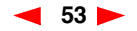

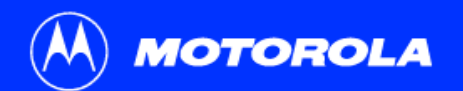

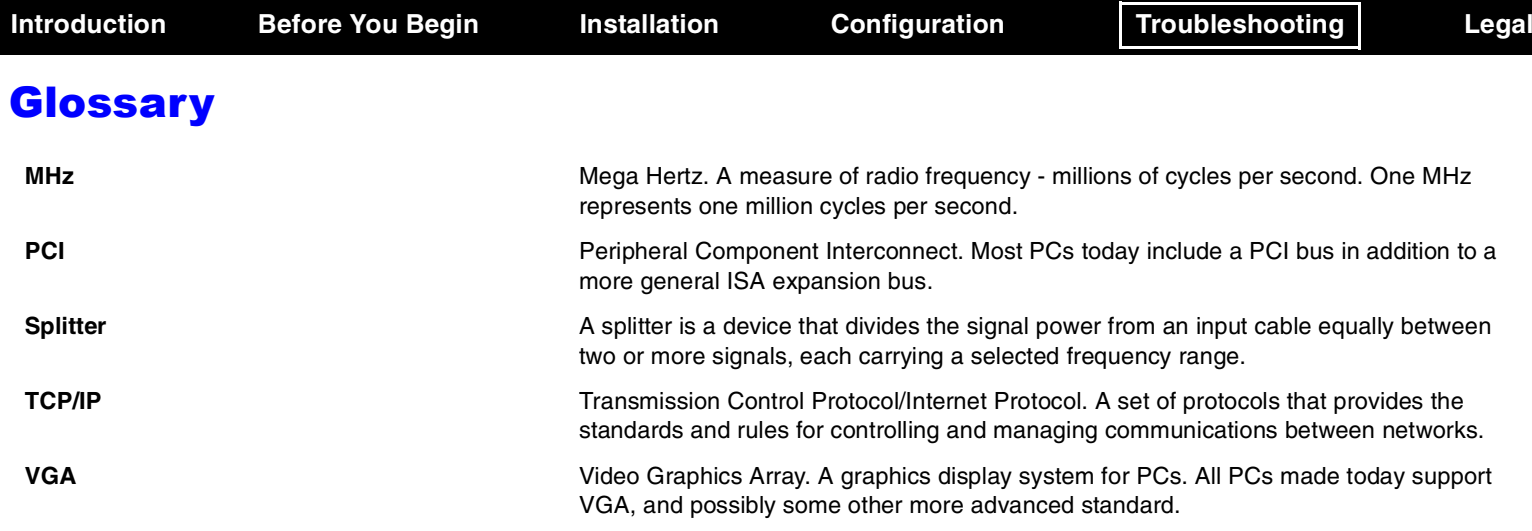

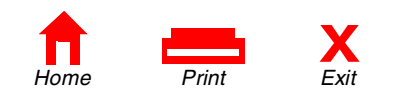

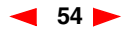

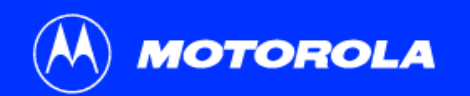

# **Introduction Before You Begin Installation Configuration Troubleshooting Legal** FAQs

Got a question? We've put together a list of questions customers frequently ask.

#### **Q What is high-speed cable Internet access?**

**A** Cable Internet access uses cable television wires instead of telephone lines to tap into the information on the Internet. It's extremely fast and affordable, and it doesn't tie up phone lines for incoming or outgoing calls and faxes.

#### **Q How fast are cable modems?**

**A** Cable modems offer Internet access at speeds up to 100 times faster\* than a traditional phone modem. A cable modem user can experience speeds of over 1,000 Kbps. Due to network conditions, such as traffic and the speed of the site you're visiting, actual download rates may vary.

#### **Q Can I still watch cable TV while I'm using my cable modem?**

**A** Yes, cable television lines are capable of handling the cable TV signal as well as sending and receiving information on the Internet - at the same time.

\* Actual speed will vary. Many network and other factors affect download speeds.

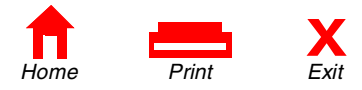

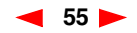

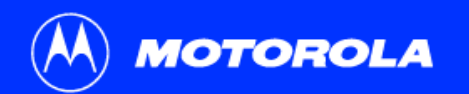

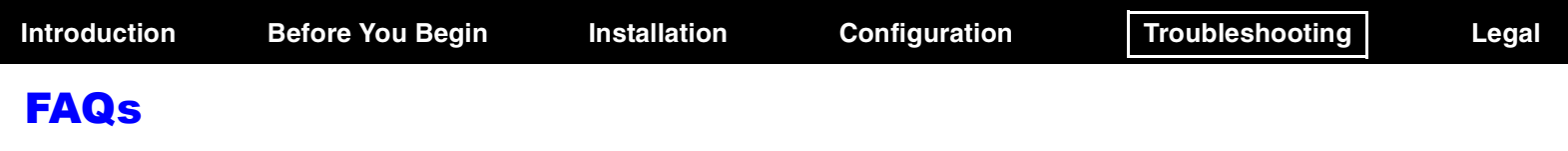

- **Q What is DOCSIS?**
- **A** DOCSIS is the industry standard for cable Internet access. This standard is intended to ensure that all DOCSIS cable modems interface with all DOCSIS-compliant cable systems. Motorola's SB4200 cable modem is DOCSIS compliant.

### **Q If I have a cable modem, can I still use my old 28.8 Kbps or 56 Kbps modem?**

**A** Sure! Although once you've experienced the speed of cable Internet access, you'll never again want to wait for traditional dial up services.

#### **Q I have more than one computer. Do I need more than one computer modem?**

- **A** No, not if your computers are connected via a network. The SB4200 is capable of supporting current Internet Connection Sharing technologies. Internet Connection Sharing software enables the user to connect more PCs to the Internet by using the PC containing the SB4200 as a gateway.
- **Q Do I need to change my Internet Service Provider (ISP)?**
- **A** Currently most Internet Service Providers are not set up to handle cable Internet access. Check with your local cable company for your specific information.

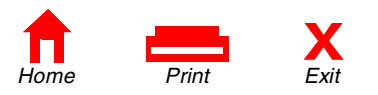

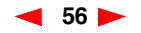

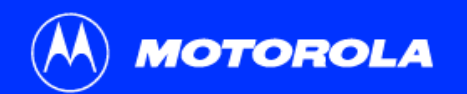

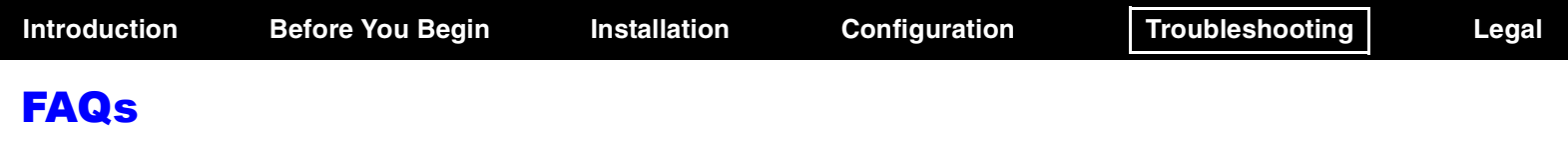

- **Q Do I need to subscribe to cable TV to get cable Internet access?**
- **A** No, but you will need to subscribe to cable Internet service. Some systems require that you subscribe to basic service before you can get Internet access and/or offer a discount when you use your own cable modem. Check with your local cable company for specific information.

### **Q What does the SB4200 limited warranty cover?**

- **A** Contact your service provider.
- **Q What type of technical support is available?**
- **A** For questions about your Internet service, connection, or cable modem call your cable service provider.
- **Q What do I do if my modem stops working?**
- **A** Befer to the *Troubleshooting* section of this User Guide. It has quick tips for diagnosing problems, as well as simple solutions. If you continue to have problems, call your cable service provider.

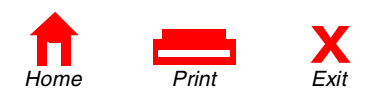

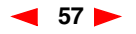

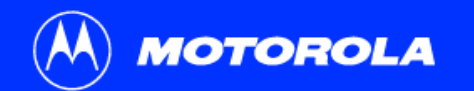

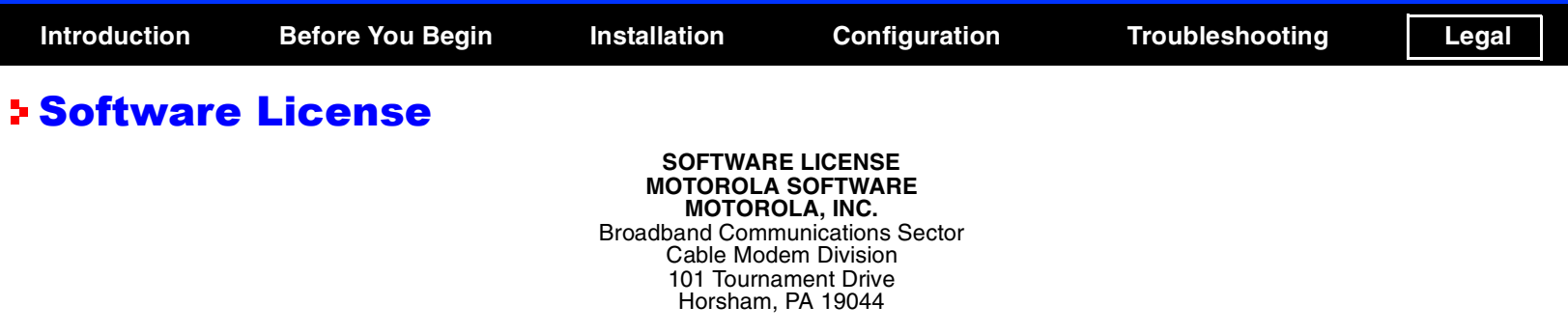

IMPORTANT: PLEASE READ THIS SOFTWARE LICENSE ("LICENSE") CAREFULLY BEFORE YOU INSTALL, DOWNLOAD OR USE ANY SEPARATE APPLICATION AND/OR USB DRIVER SOFTWARE AND RELATED DOCUMENTATION ("SOFTWARE") PROVIDED WITH MOTOROLA'S CABLE MODEM PRODUCT (THE "CABLE MODEM"). BY USING THE CABLE MODEM AND/OR INSTALLING, DOWNLOADING OR USING ANY OF THE SOFTWARE, YOU INDICATE YOUR ACCEPTANCE OF EACH OF THE TERMS OF THIS LICENSE. UPON ACCEPTANCE, THIS LICENSE WILL BE A LEGALLY BINDING AGREEMENT BETWEEN YOU AND MOTOROLA. THE TERMS OF THIS LICENSE APPLY TO YOU AND TO ANY SUBSEQUENT USER OF THIS SOFTWARE.

IF YOU DO NOT AGREE TO ALL OF THE TERMS OF THIS LICENSE, (i) DO NOT INSTALL OR USE THE SOFTWARE AND (ii) RETURN THE CABLE MODEM AND THE SOFTWARE, INCLUDING ALL COMPONENTS, DOCUMENTATION AND ANY OTHER MATERIALS PROVIDED WITH THE CABLE MODEM, TO YOUR SERVICE PROVIDER FOR A FULL REFUND.

The Software includes associated media, any printed materials, and any "on-line" or electronic documentation. Software provided by third parties may be subject to separate end-user license agreements from the manufacturers of such Software.

The Software is never sold. Motorola licenses the Software to the original customer and to any subsequent licensee for personal use only on the terms of this License. Motorola and its 3rd party licensors retain the ownership of the Software.

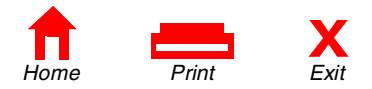

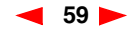

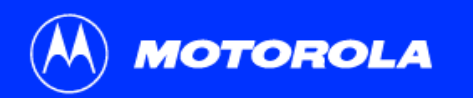

**Introduction Before You Begin Installation Configuration Troubleshooting Legal**

## Software License

**You may:**

USE the Software only in connection with the operation of the Cable Modem.

TRANSFER the Software (including all component parts and printed materials) permanently to another person, but only if the person agrees to accept all of the terms of this License. If you transfer the Software, you must at the same time transfer the Cable Modem and all copies of the Software (if applicable) to the same person or destroy any copies not transferred.

TERMINATE this License by destroying the original and all copies of the Software (if applicable) in whatever form.

#### **You may not:**

(1) Loan, distribute, rent, lease, give, sublicense or otherwise transfer the Software, in whole or in part, to any other person, except as permitted under the TRANSFER paragraph above. (2) Copy or translate the User Guide included with the Software, other than for personal use. (3) Copy, alter, translate, decompile, disassemble or reverse engineer the Software, including but not limited to, modifying the Software to make it operate on non-compatible hardware. (4) Remove, alter or cause not to be displayed, any copyright notices or startup message contained in the Software programs or documentation. (5) Export the Software or the Cable Modem components in violation of any United States export laws.

The Software is not designed or intended for use in on-line control of aircraft, air traffic, aircraft navigation or aircraft communications; or in design, construction, operation or maintenance of any nuclear facility. MOTOROLA AND ITS 3RD PARTY LICENSORS DISCLAIM ANY EXPRESS OR IMPLIED WARRANTY OF FITNESS FOR SUCH USES. YOU REPRESENT AND WARRANT THAT YOU SHALL NOT USE THE SOFTWARE FOR SUCH PURPOSES.

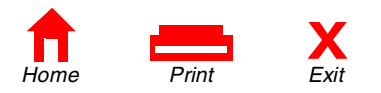

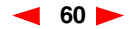

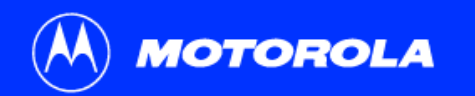

# Software License

Title to this Software, including the ownership of all copyrights, mask work rights, patents, trademarks and all other intellectual property rights subsisting in the foregoing, and all adaptations to and modifications of the foregoing shall at all times remain with Motorola and its 3rd party licensors. Motorola retains all rights not expressly licensed under this License. The Software, including any images, graphics, photographs, animation, video, audio, music and text incorporated therein is owned by Motorola or its 3rd party licensors and is protected by United States copyright laws and international treaty provisions. Except as otherwise expressly provided in this License, the copying, reproduction, distribution or preparation of derivative works of the Software, any portion of the Cable Modem or the documentation is strictly prohibited by such laws and treaty provisions. Nothing in this License constitutes a waiver of Motorola's rights under United States copyright law.

This License and your rights regarding any matter it addresses are governed by the laws of the Commonwealth of Pennsylvania, without reference to conflict of laws principles. THIS LICENSE SHALL TERMINATE AUTOMATICALLY if you fail to comply with the terms of this License.

Motorola is not responsible for any third party software provided as a bundled application, or otherwise, with the Software.

### **U.S. GOVERNMENT RESTRICTED RIGHTS**

The Software, Cable Modem and documentation is provided with RESTRICTED RIGHTS. The use, duplication or disclosure by the Government is subject to restrictions as set forth in subdivision  $\mathcal{O}(1)$ (ii) of The Rights in Technical Data and Computer Software clause at 52.227-7013. The contractor/manufacturer is Motorola, Inc., Broadband Communications Sector, 101 Tournament Drive, Horsham, PA 19044.

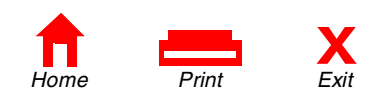

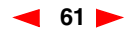

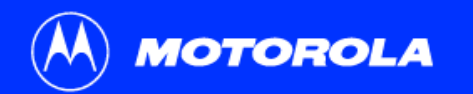

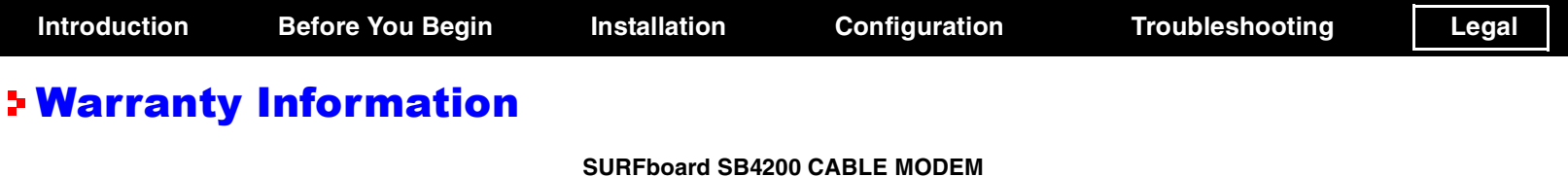

**Motorola, Inc., Broadband Communications Sector ("Motorola") Cable Modem Division101 Tournament DriveHorsham, PA 19044**

**What is my warranty?** A warranty for this cable modem product ("Cable Modem") and all accompanying application and USB driver software ("Application Software") is provided by Motorola to your distributor, cable operator or Internet service provider, as applicable. Please contact your cable operator or Internet service provider ("Service Provider") for details. Motorola does not warrant that any Application Software will perform error free or without bugs. Motorola's warranty shall not apply: (i) to any Cable Modem or Application Software (collectively, "Product") subjected to accident, misuse, neglect, alteration, Acts of God, improper handling, improper transport, improper storage, improper use or application, improper installation, improper testing or unauthorized repair; or (ii) to cosmetic problems or defects which result from normal wear and tear under ordinary use, and do not affect the performance or use of the Product. Motorola's warranty applies only to a Product that is manufactured by Motorola and identified by the General Instrument ("GI") or Motorola trademark, trade name or product identification logo affixed to the Product. MOTOROLA DOES NOT WARRANT THIS PRODUCT DIRECTLY TO YOU, THE END USER. EXCEPT AS DESCRIBED IN THIS SECTION "WARRANTY INFORMATION", THERE ARE NO WARRANTIES OR REPRESENTATIONS OF ANY KIND RELATING TO THE PRODUCT, EXPRESS, IMPLIED OR STATUTORY, INCLUDING BUT NOT LIMITED TO IMPLIED WARRANTIES OF MERCHANTABILITY, FITNESS FOR A PARTICULAR PURPOSE, OR WARRANTY AGAINST INFRINGEMENT. MOTOROLA IS NOT RESPONSIBLE FOR, AND PROVIDES "AS IS" ANY SOFTWARE SUPPLIED BY 3RD PARTIES.

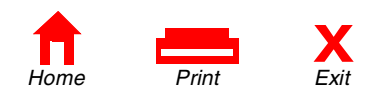

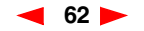

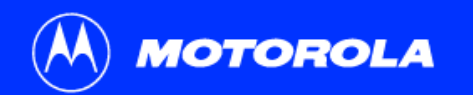

**Introduction Before You Begin Installation Configuration Troubleshooting Legal**

# Warranty Information

**What additional provisions should I be aware of?** Because it is impossible for Motorola to know the purposes for which you acquired this Product or the uses to which you will put this Product, you assume full responsibility for the selection of the Product for its installation and use. While every reasonable effort has been made to insure that you will receive a Product that you can use and enjoy, Motorola does not warrant that the functions of the Product will meet your requirements or that the operation of the Product will be uninterrupted or error-free. Motorola is not responsible for problems caused by the interaction of the Product with any other software or hardware.

**How long does this Limited Warranty last?** Contact your Service Provider for details.

**What must I do to obtain warranty service?** For Motorola Cable Modem customer service, technical support, warranty claims, questions about your Internet service or connection, contact your Service Provider. ALL WARRANTIES ARE VOID IF THE PRODUCT IS DAMAGED.

THESE ARE YOUR SOLE AND EXCLUSIVE REMEDIES FOR ANY AND ALL CLAIMS THAT YOU MAY HAVE ARISING OUT OF OR IN CONNECTION WITH THIS PRODUCT, WHETHER MADE OR SUFFERED BY YOU OR ANOTHER PERSON AND WHETHER BASED IN CONTRACT OR TORT.

IN NO EVENT SHALL MOTOROLA BE LIABLE TO YOU OR ANY OTHER PARTY FOR ANY DIRECT, INDIRECT, GENERAL, SPECIAL, INCIDENTAL, CONSEQUENTIAL, EXEMPLARY OR OTHER DAMAGES ARISING OUT OF THE USE OR INABILITY TO USE THE PRODUCT (INCLUDING, WITHOUT LIMITATION, DAMAGES FOR LOSS OF BUSINESS PROFITS, BUSINESS INTERRUPTION, LOSS OF INFORMATION OR ANY OTHER PECUNIARY LOSS), OR FROM ANY BREACH OF WARRANTY, EVEN IF MOTOROLA HAS BEEN ADVISED OF THE POSSIBILITY OF SUCH DAMAGES. IN NO CASE SHALL MOTOROLA'S LIABILITY EXCEED THE AMOUNT YOU PAID FOR THE PRODUCT.

Motorola's warranty is governed by the laws of the Commonwealth of Pennsylvania, excluding its conflict of laws principles and excluding the provisions of the United Nations Convention on Contracts for the International Sale of Goods.

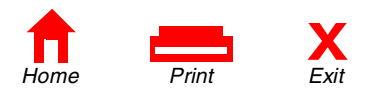

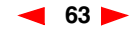

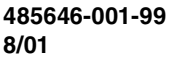

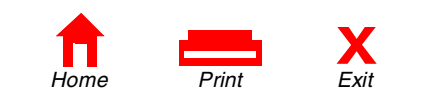

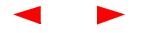